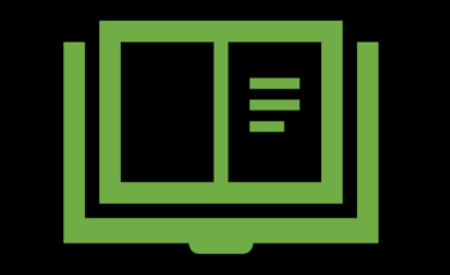

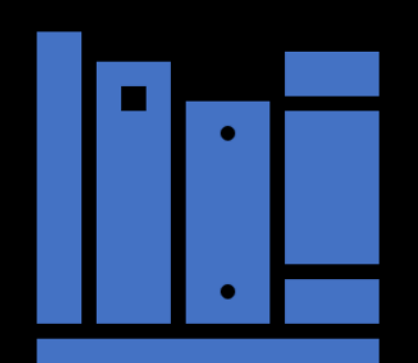

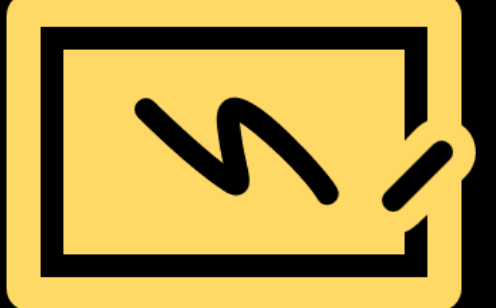

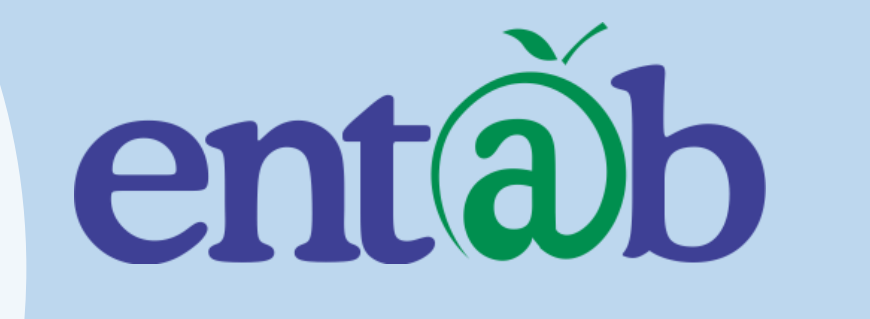

**Parent Help Desk**

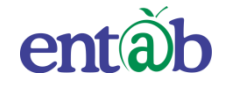

### **Accessing Parent Portal with your Unique User ID & Password**

Access on Laptops / Desktops / Tablets

Access on Smartphones through Mobile Apps

- Android SmartPhone with Version5(lollipop) & Higher
- IOS (Apple Phone) Any IPhone

#### **Accessing "Parent Portal" on Desktop / Laptop**

Open any Internet Browsers - Google Chrome / Internet Explorer/ Mozilla Firefox / **Safari** 

> Type in the URL "**stkcampuscare.in** " and Enter. You will be directed to the School Page

> > Enter Login Credentials provided to you (User Name and Password) and login.

> > > You will be able to access a plethora of Information with regards to your ward.

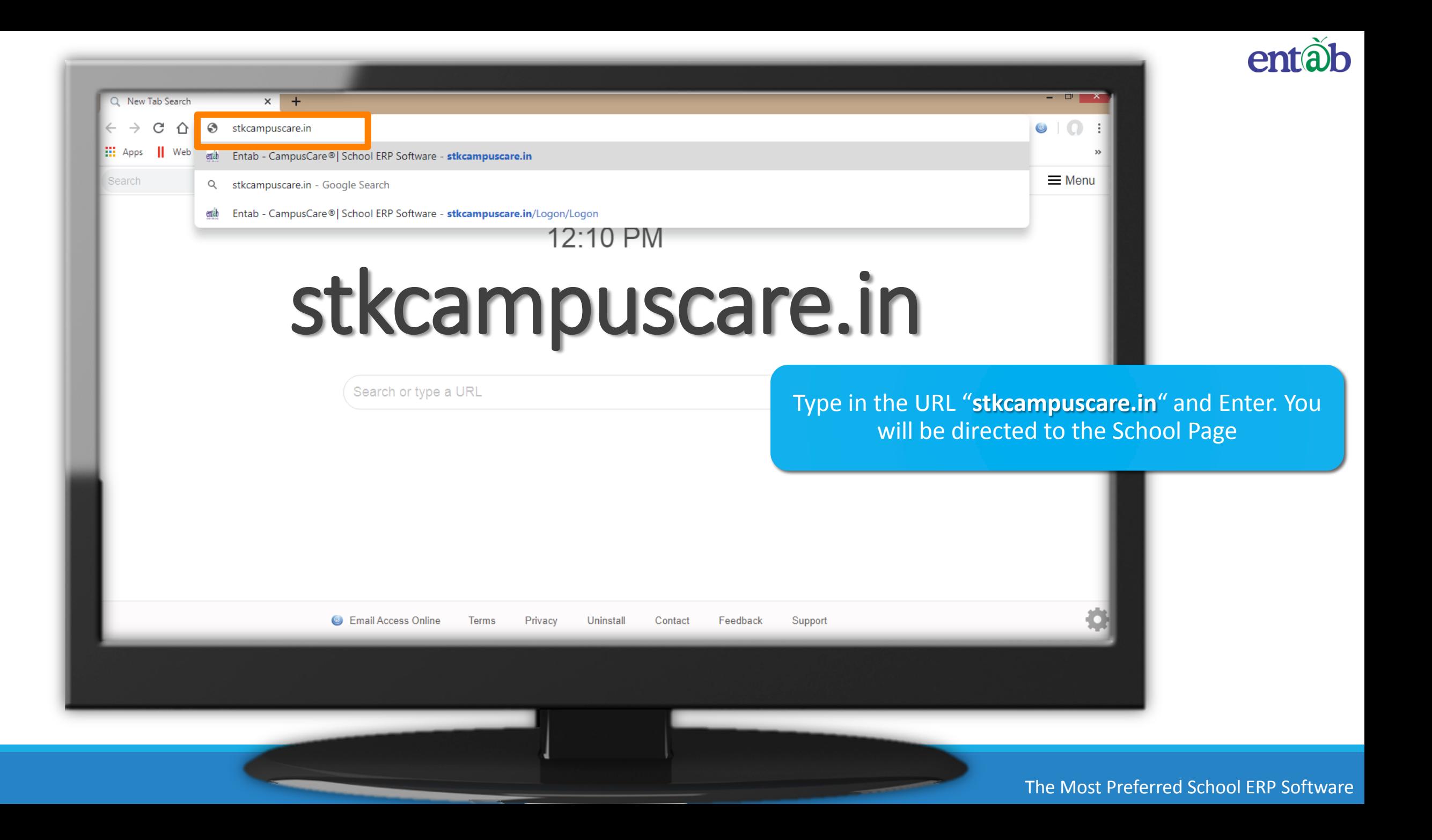

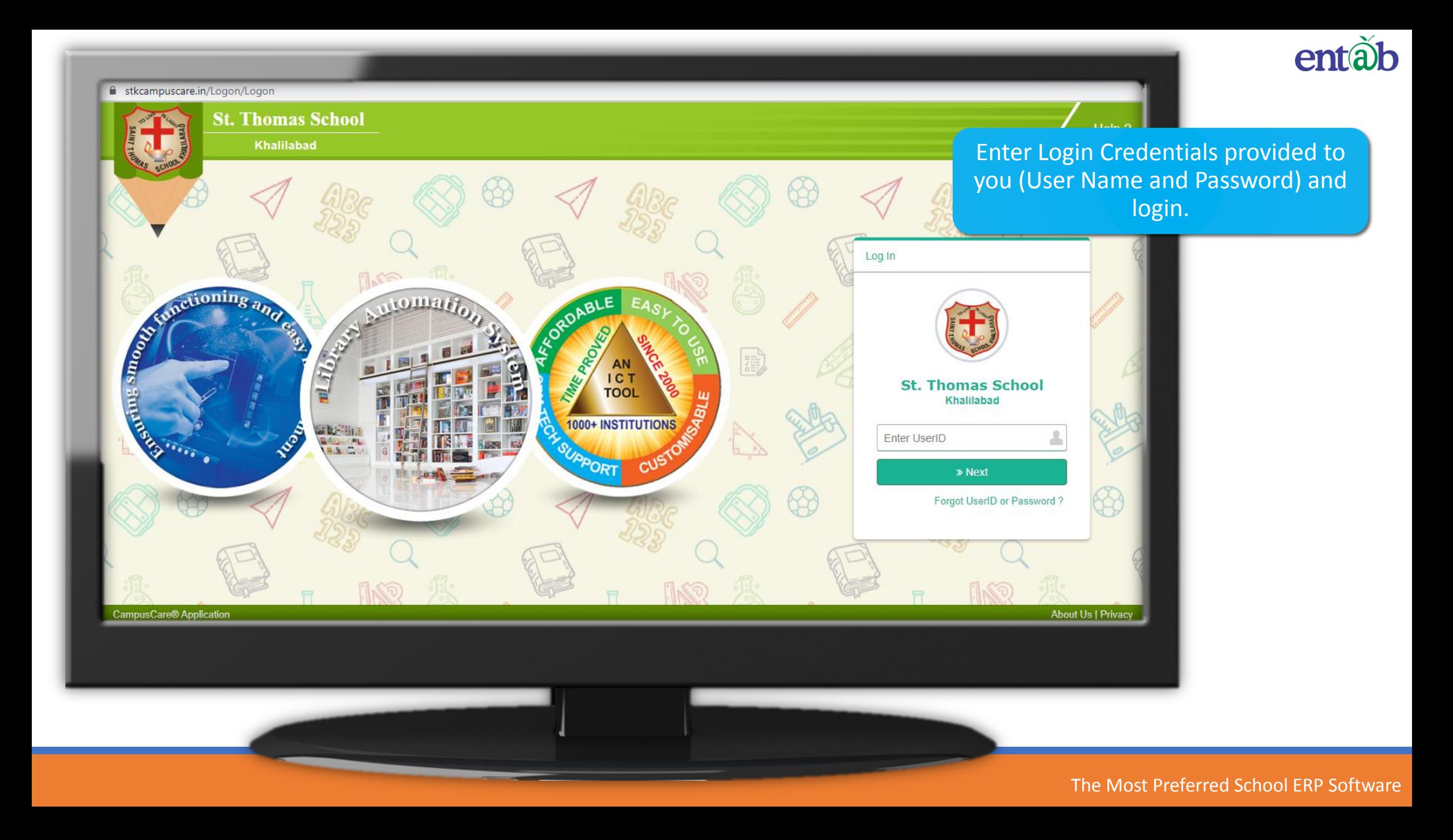

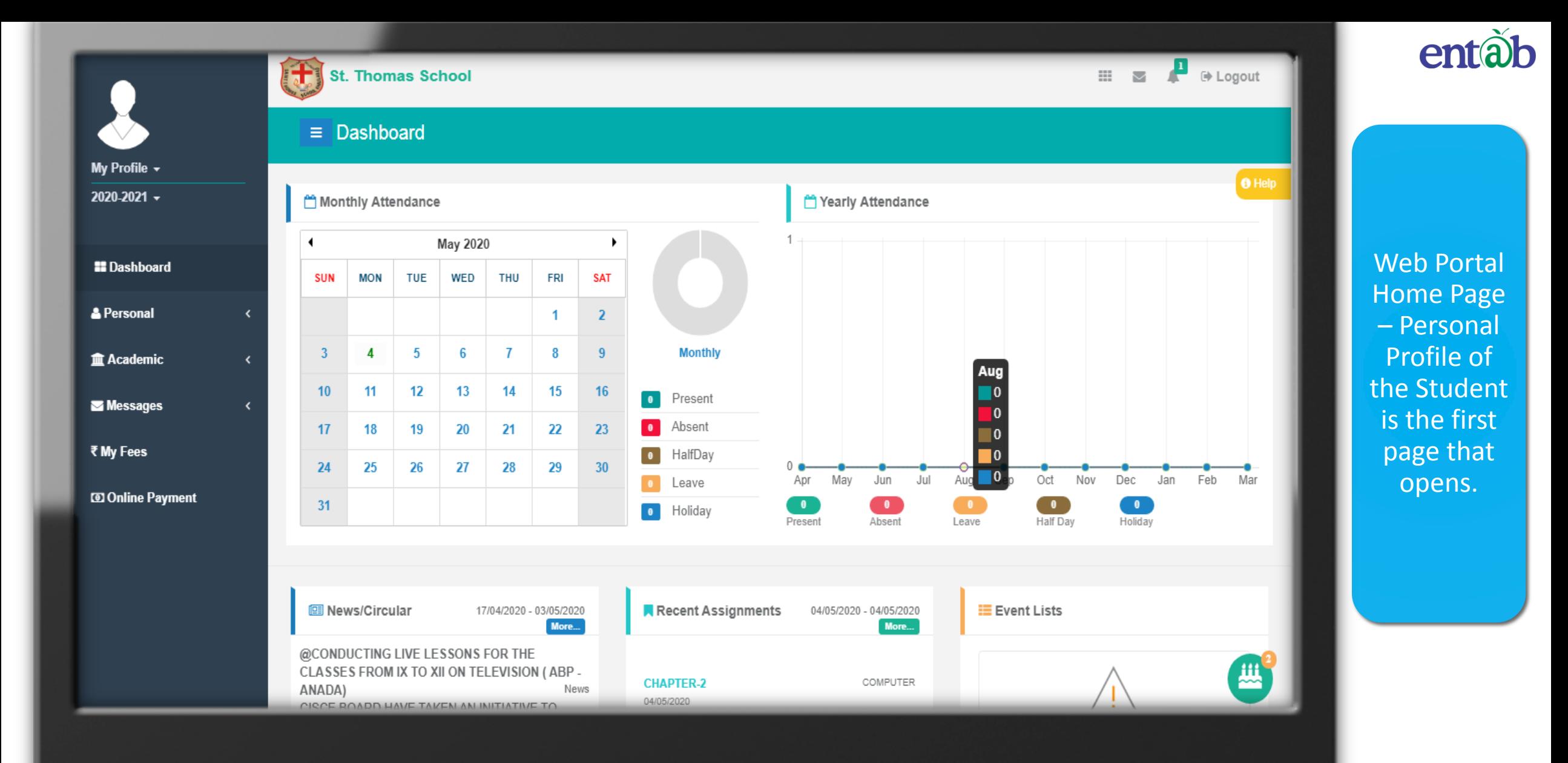

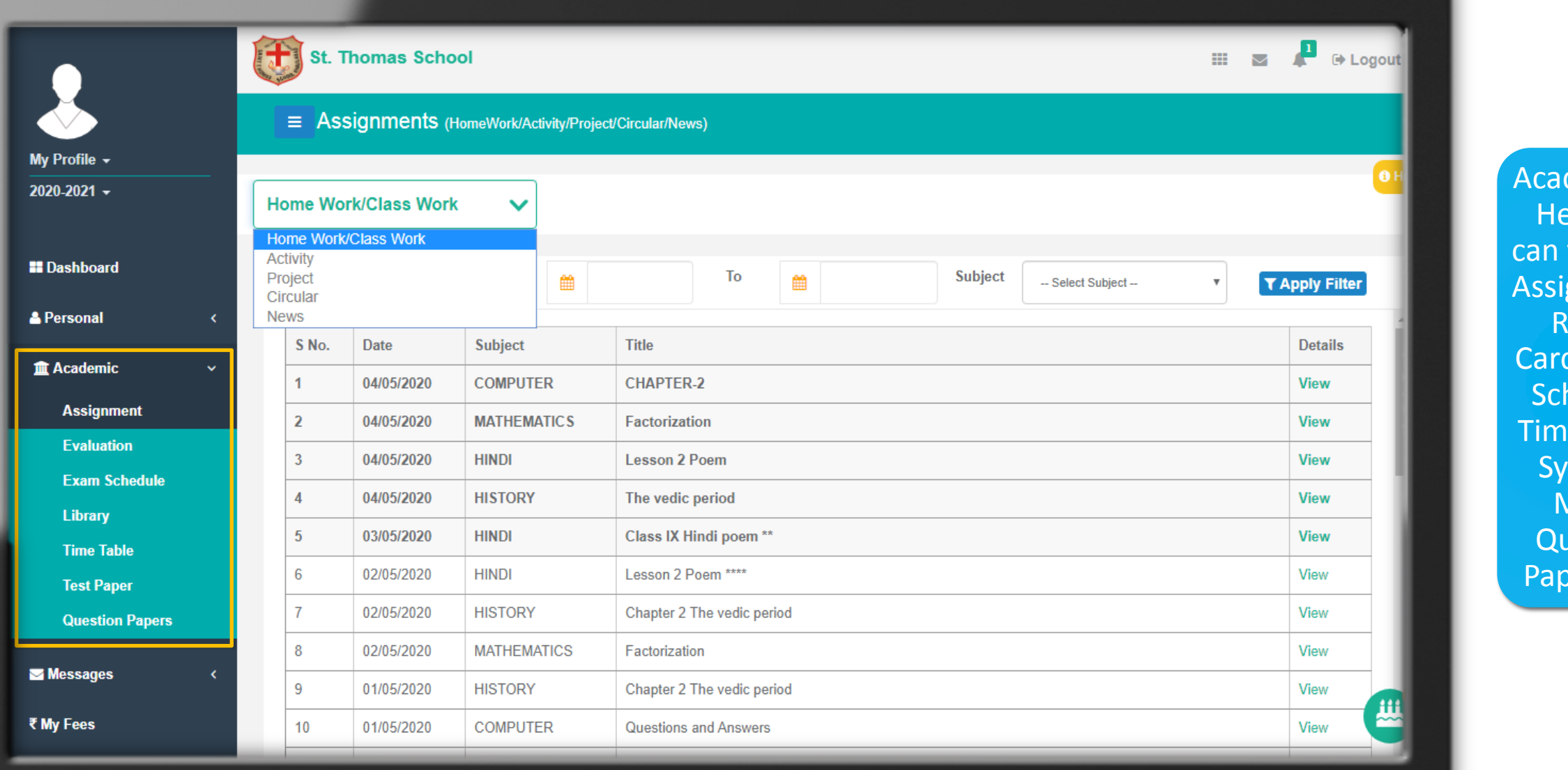

entab

 $demics$ ere you  $view$  the gnments Report ds, Exam  $h$ edule,  $ne$  Table/ /llabus, Model uestion pers etc.

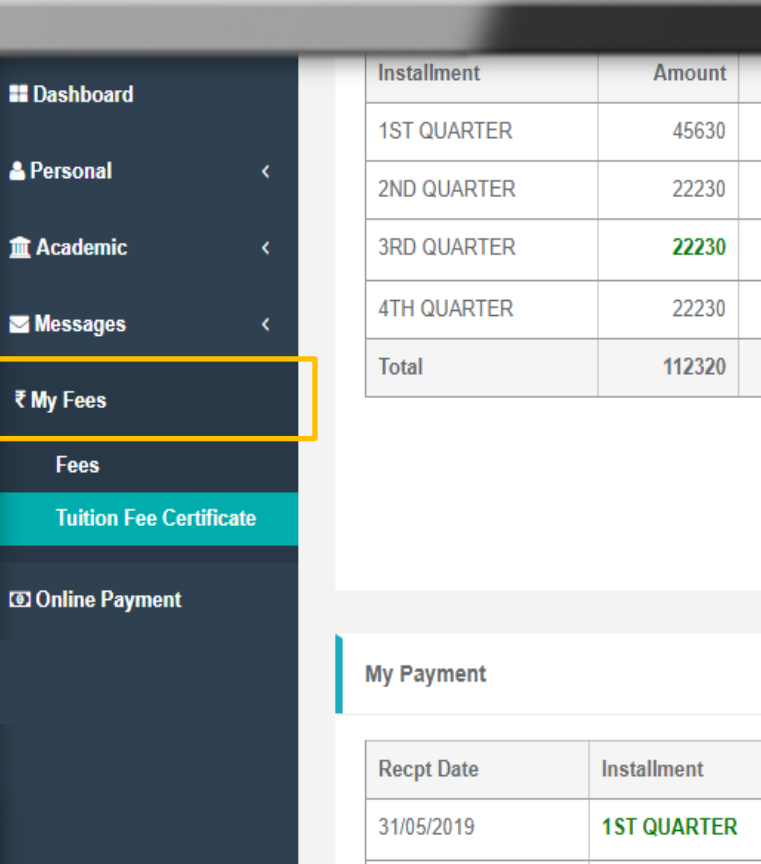

 $\blacksquare$  Das

₹ My I

**CO** Onl

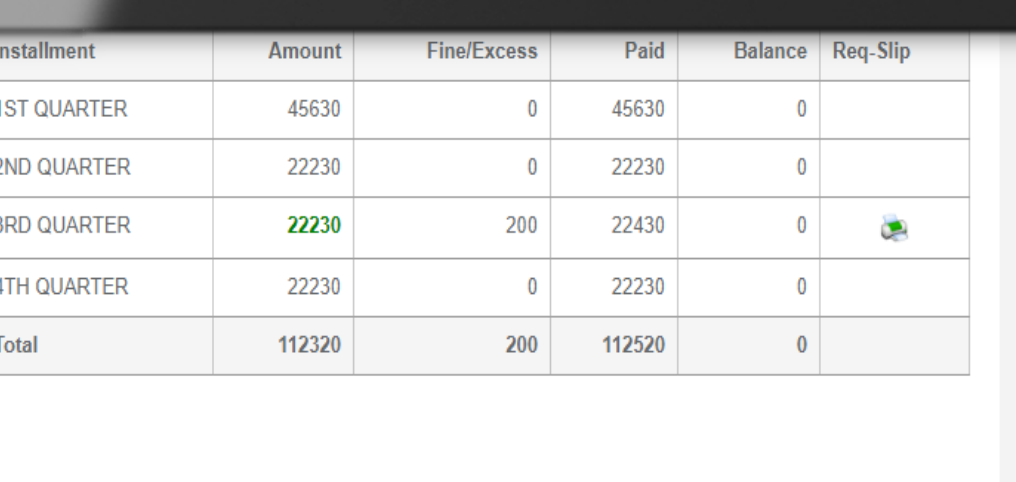

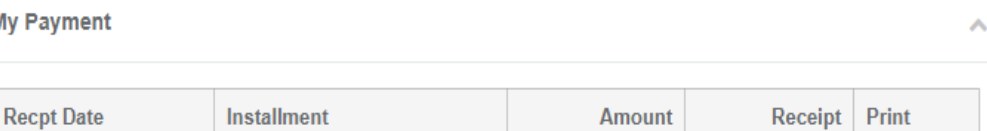

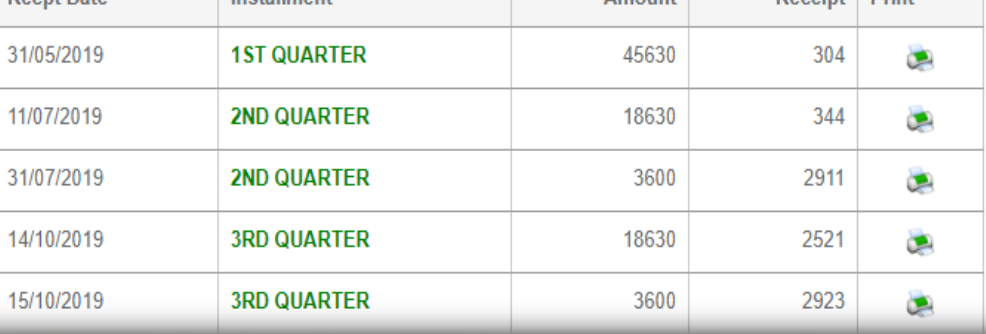

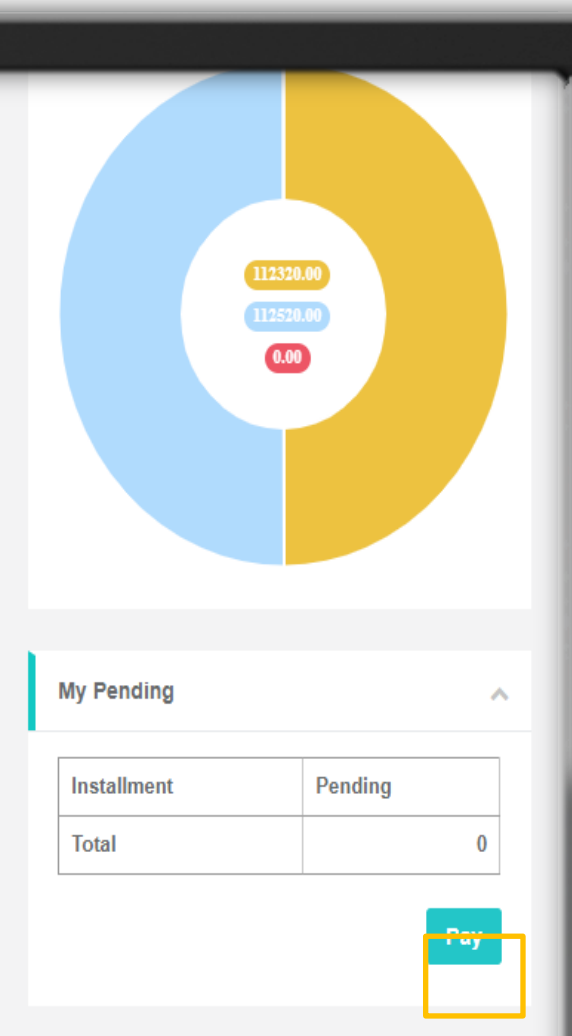

 $\boldsymbol{\wedge}$ 

Fees – All data pertaining to the fees can be viewed here.

entãb

典

D

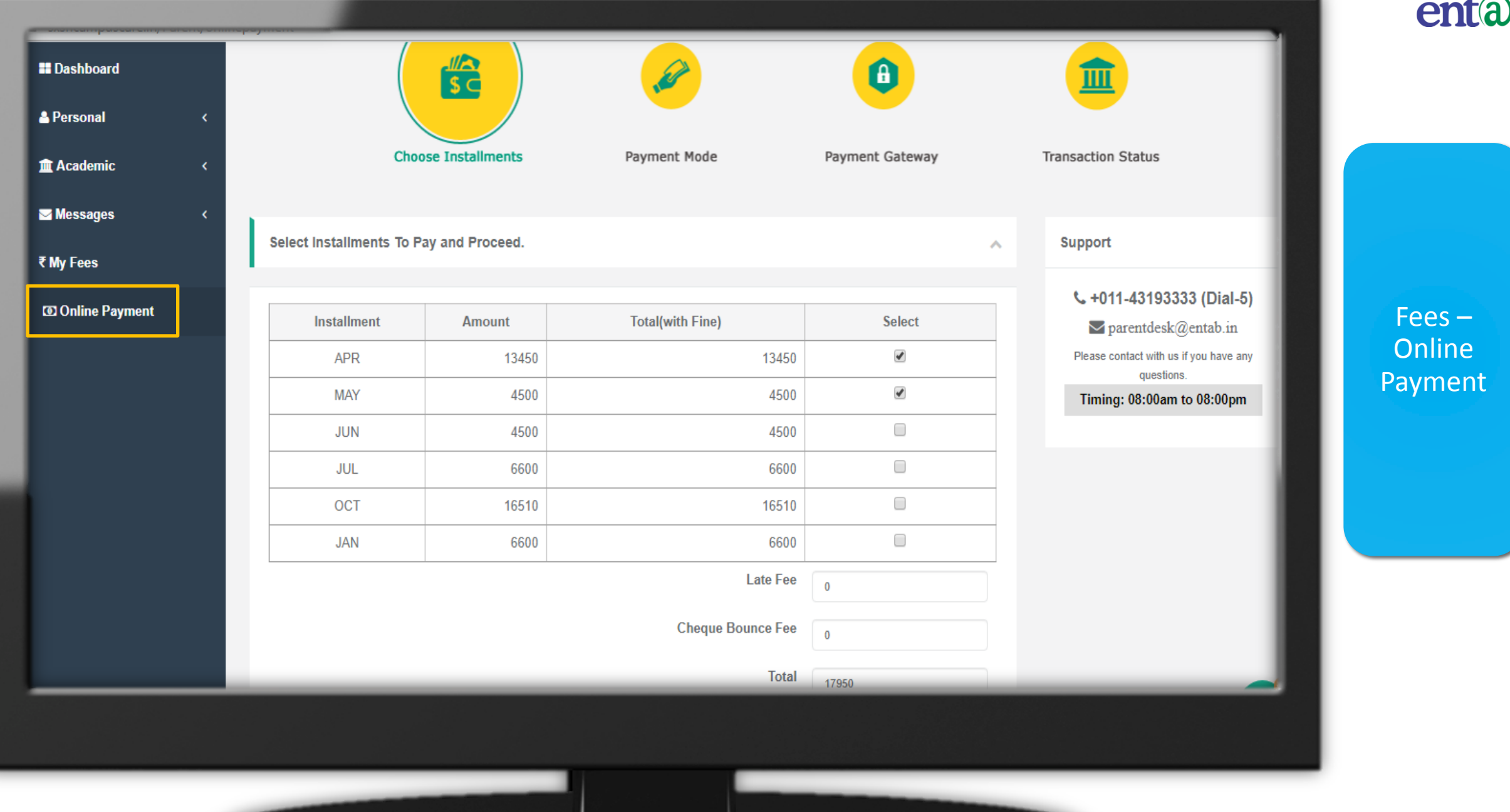

J.

#### **Payment Details**

**66 Your School Fee amo** is Rs.17950 + (Convenie

#### 66 System Transacti 106744520201647

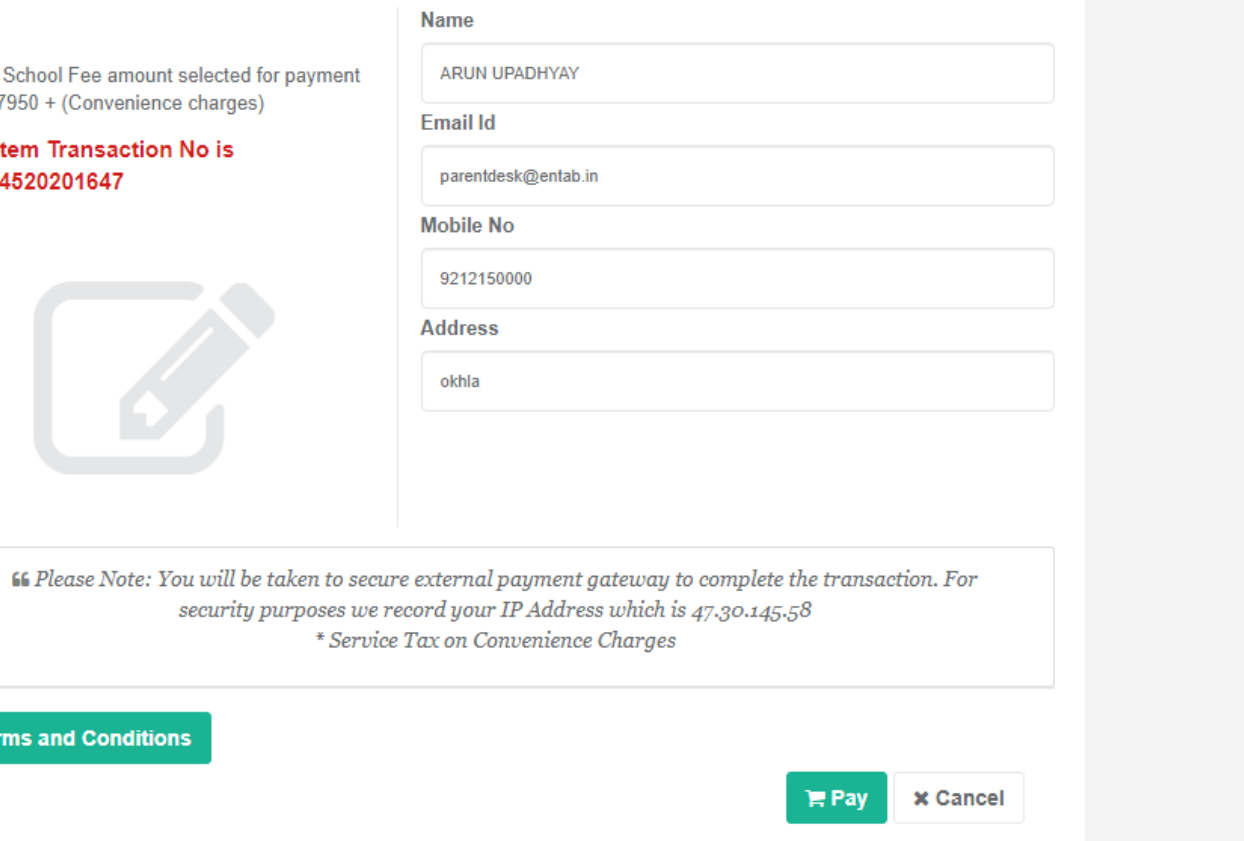

entab

Fees – Online Payment

#### **Terms and Condi**

#### 典

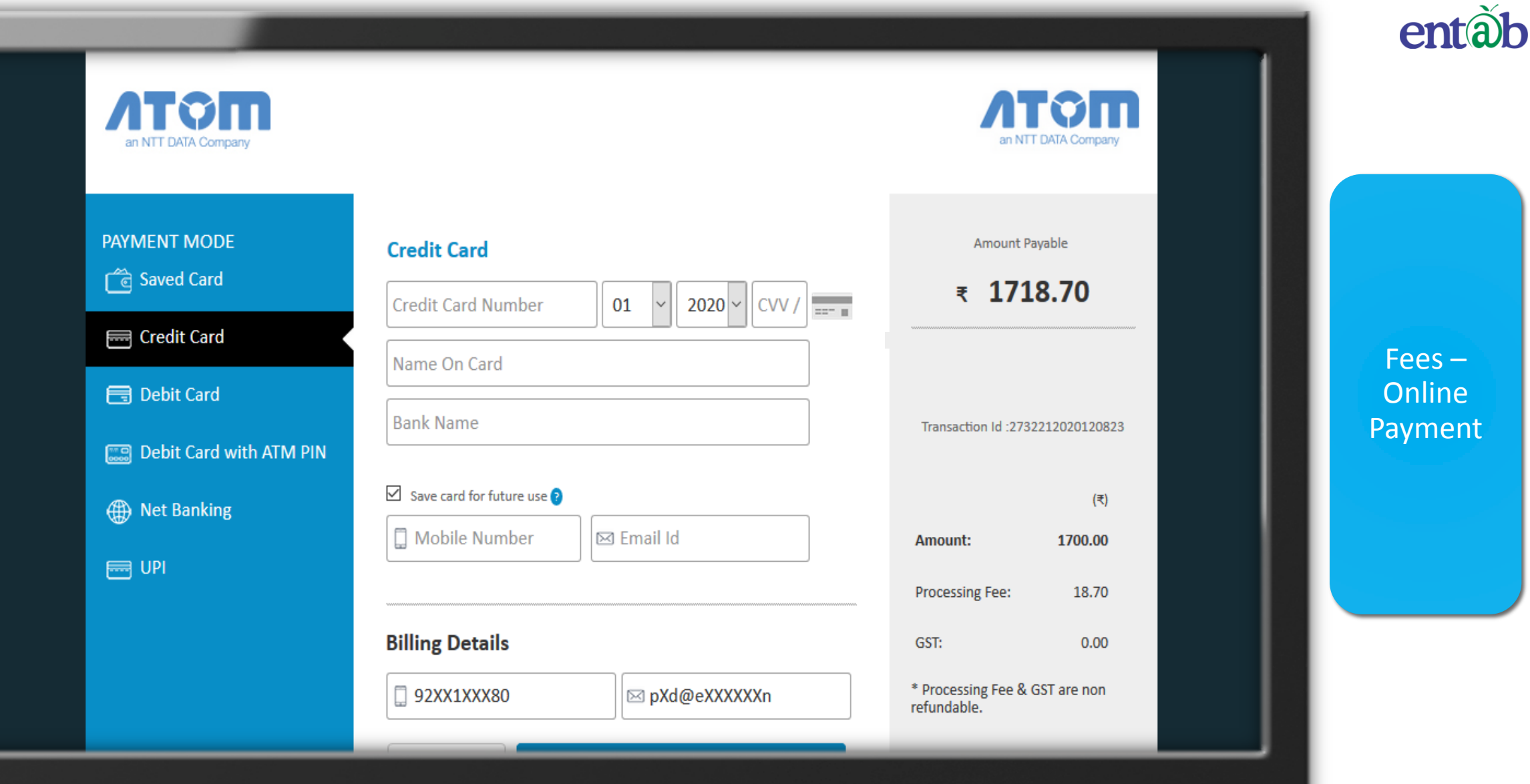

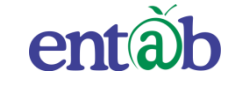

#### Accessing "Parent Portal" on Mobile Devices

Download the App from Playstore and Open App.

> Type in the URL "**stkcampuscare.in**" and Verify. Click on 'OK' and you will be directed to the School Page

> > Enter Login Credentials provided to you (User Name and Password) and login.

> > > You will be able to access a plethora of Information with regards to your ward at your finger tips.

#### Downloading the Mobile App from the Play-stores

The app can easily be downloaded on your mobile devices by searching for **CampusCare.** For Android from Google Play-store & for IOS from Apple store.

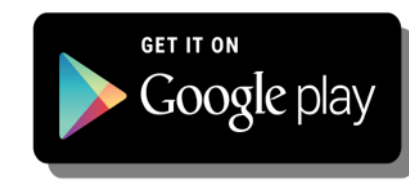

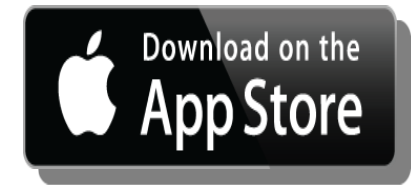

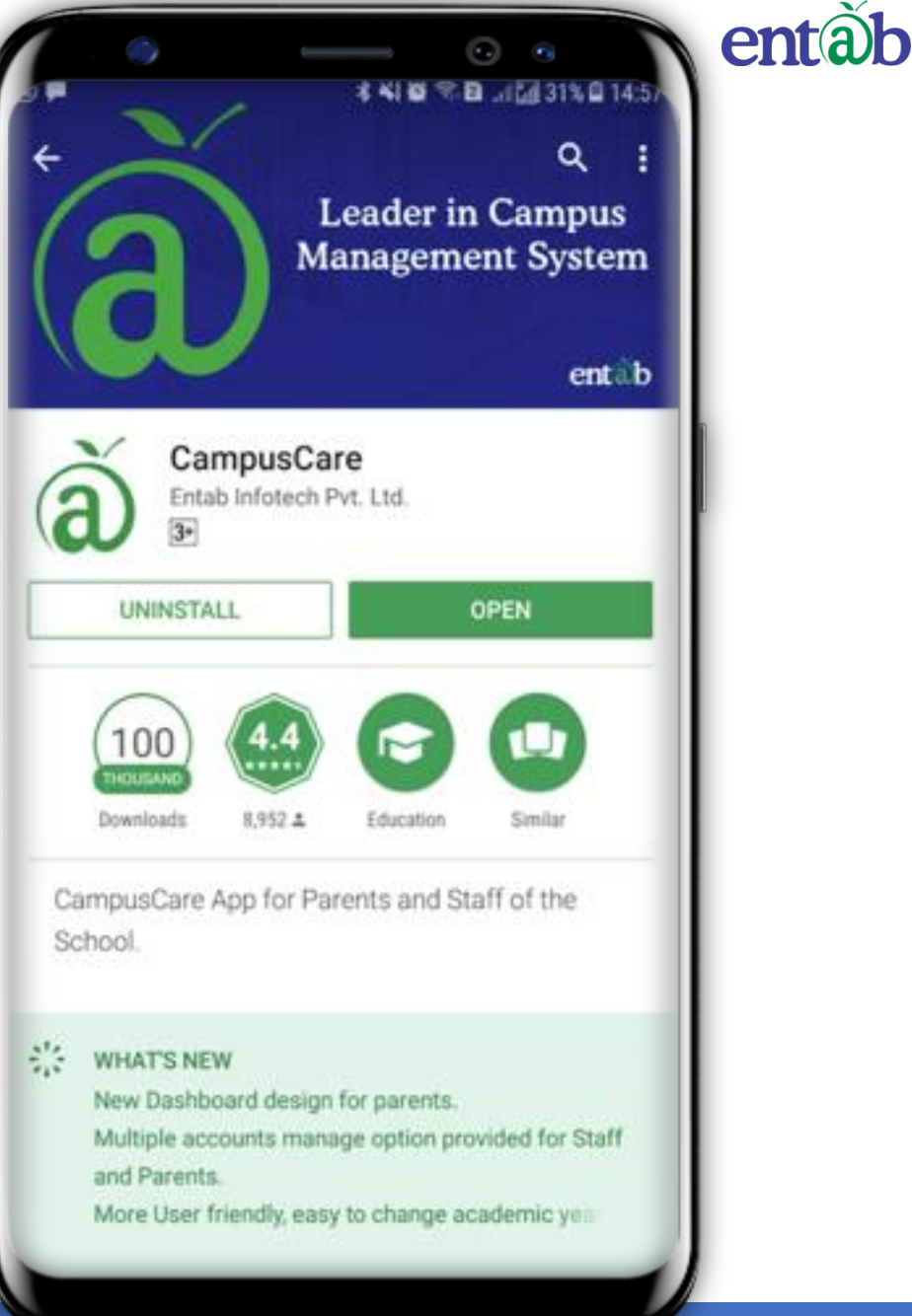

#### **Steps to download for ANDROID Phones.**

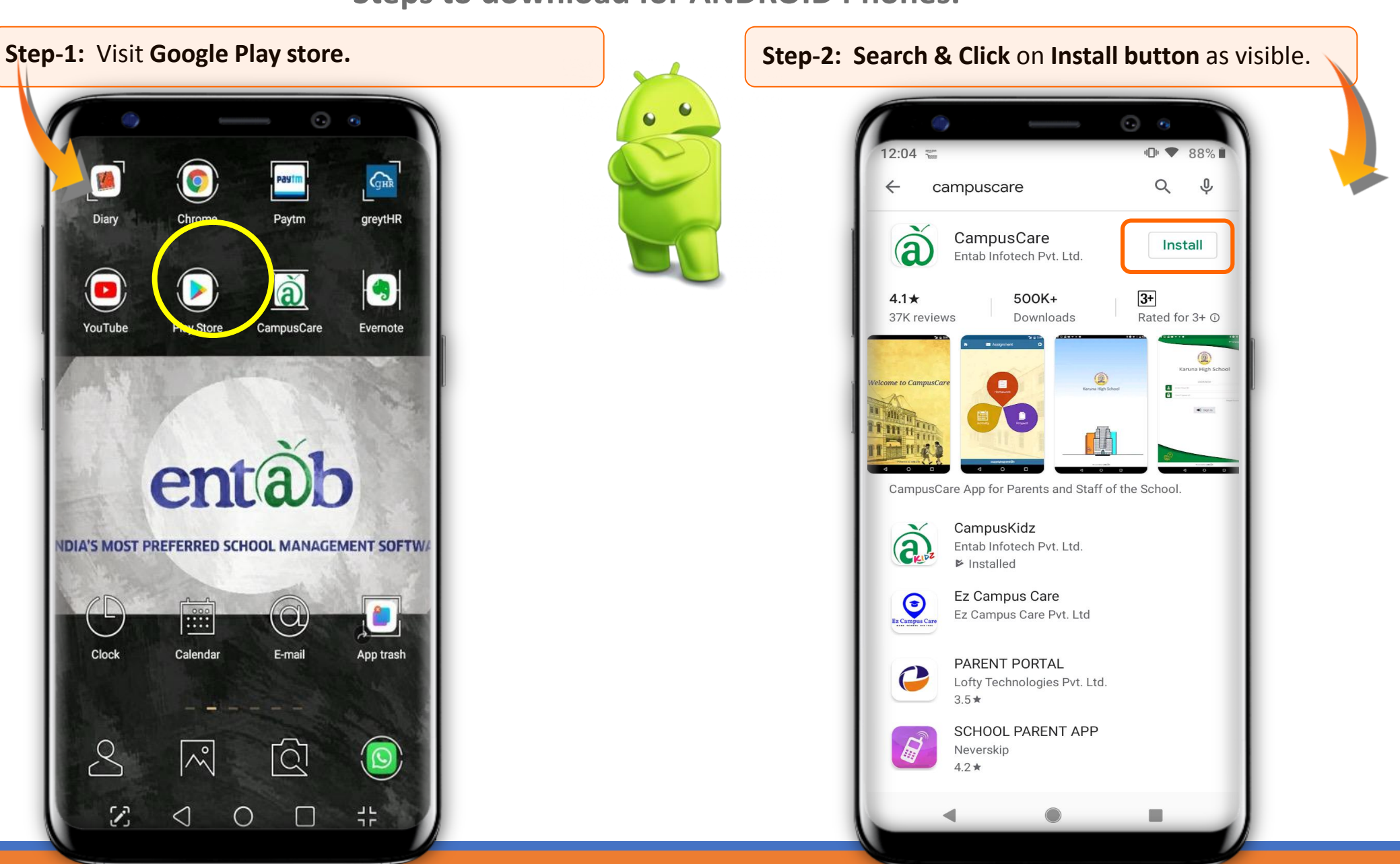

entãb

#### **Steps to download for iPhone**

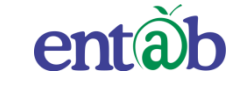

 $\odot$  a

See All

Mpi

Gar

See All:

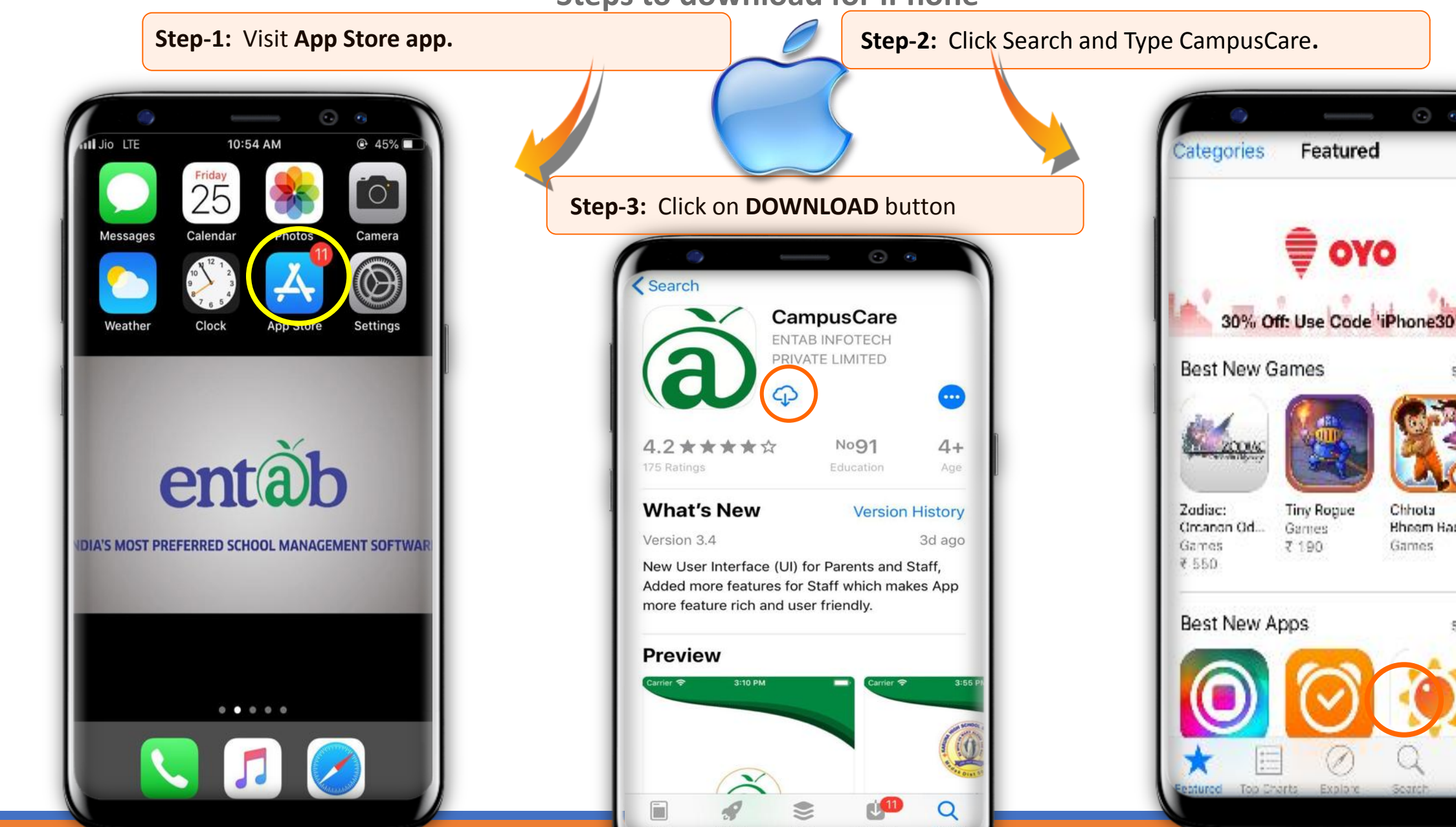

The Most Preferred School ERP Software

Chhota

Games.

**Hheem Hace** 

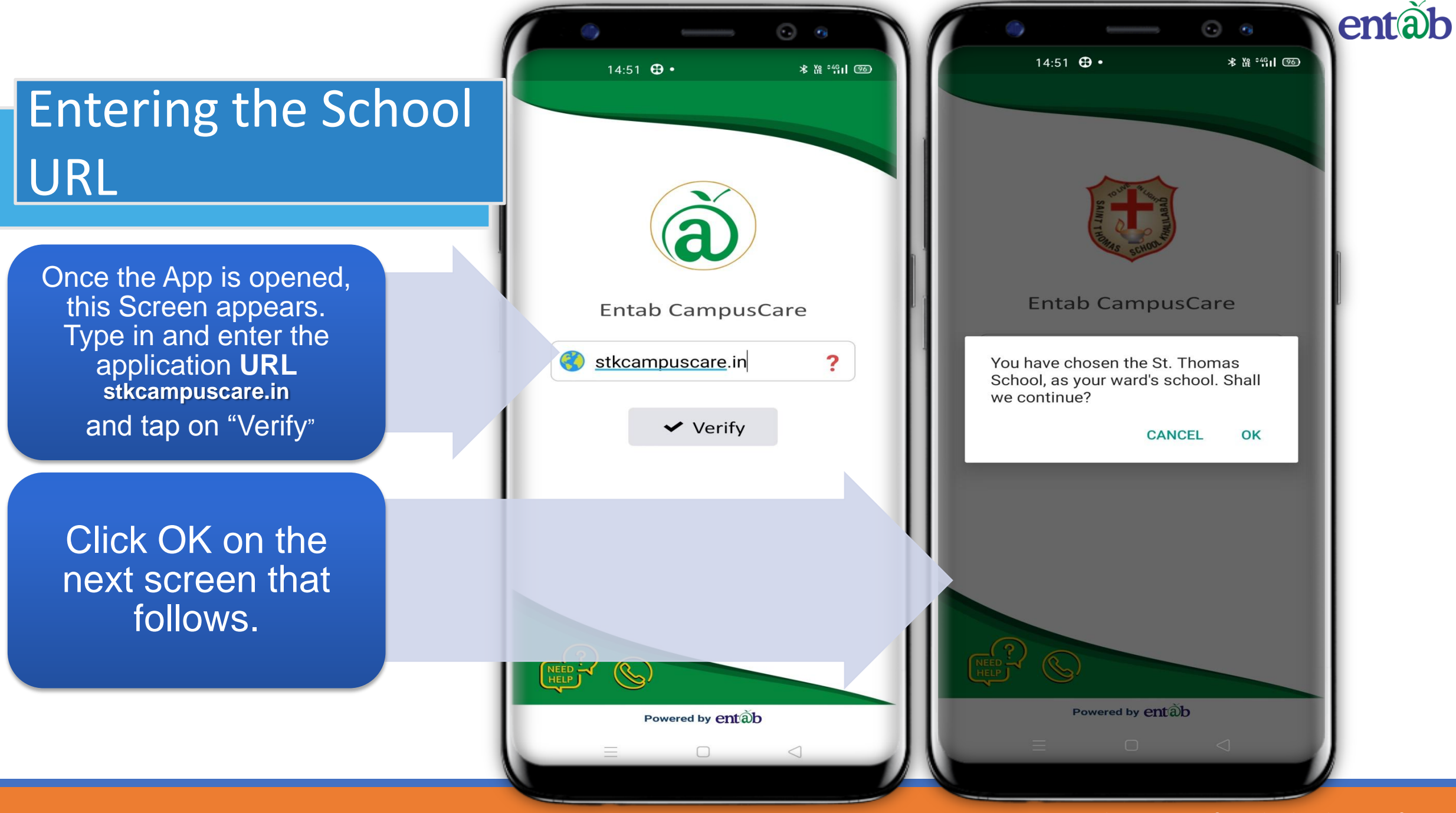

#### **Sign in by using User credentials**

Username and Password to be entered here and you will be able to access the various menus that the Mobile app has to offer.

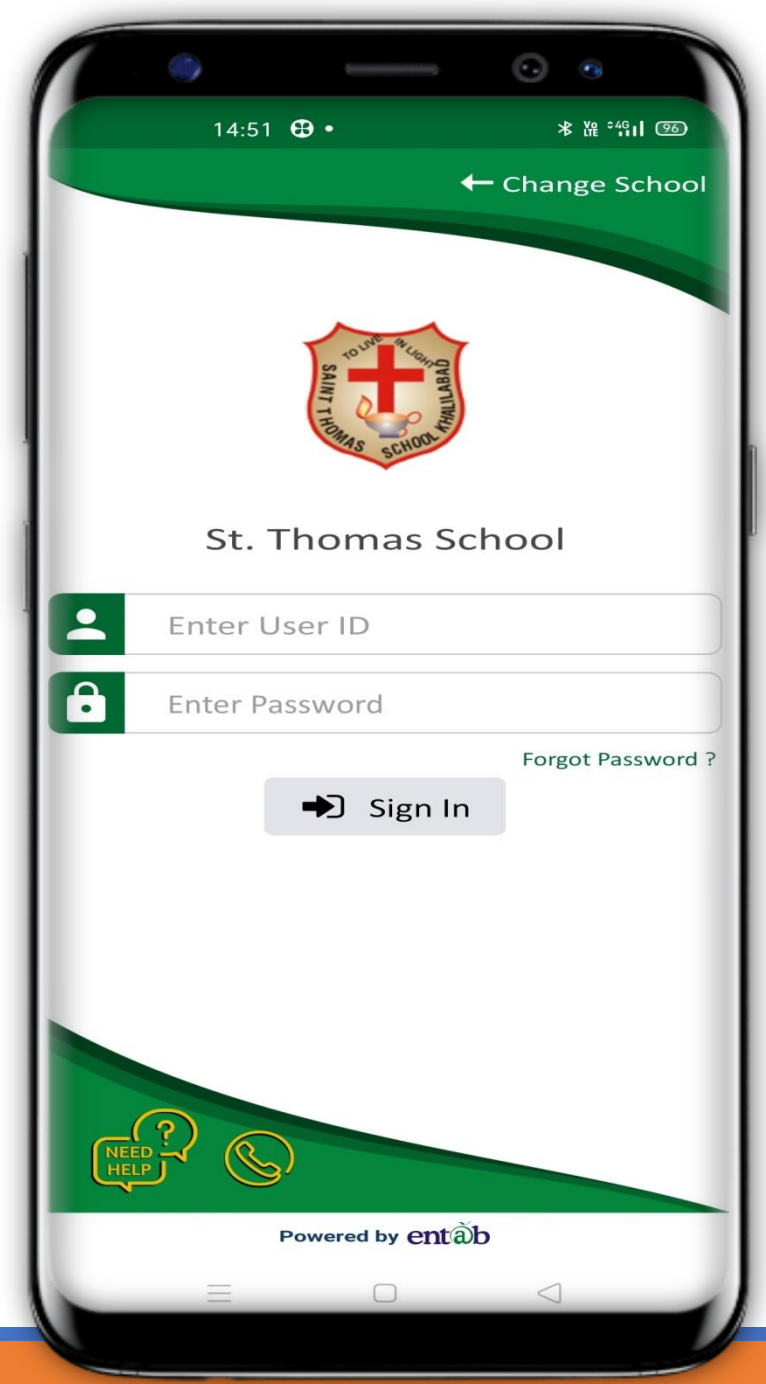

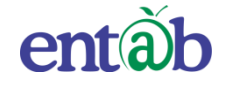

## **Forgot Password / Changing Password**

The user can retrieve his/her password in the event of forgetting the password or if he/she wishes can change the password.

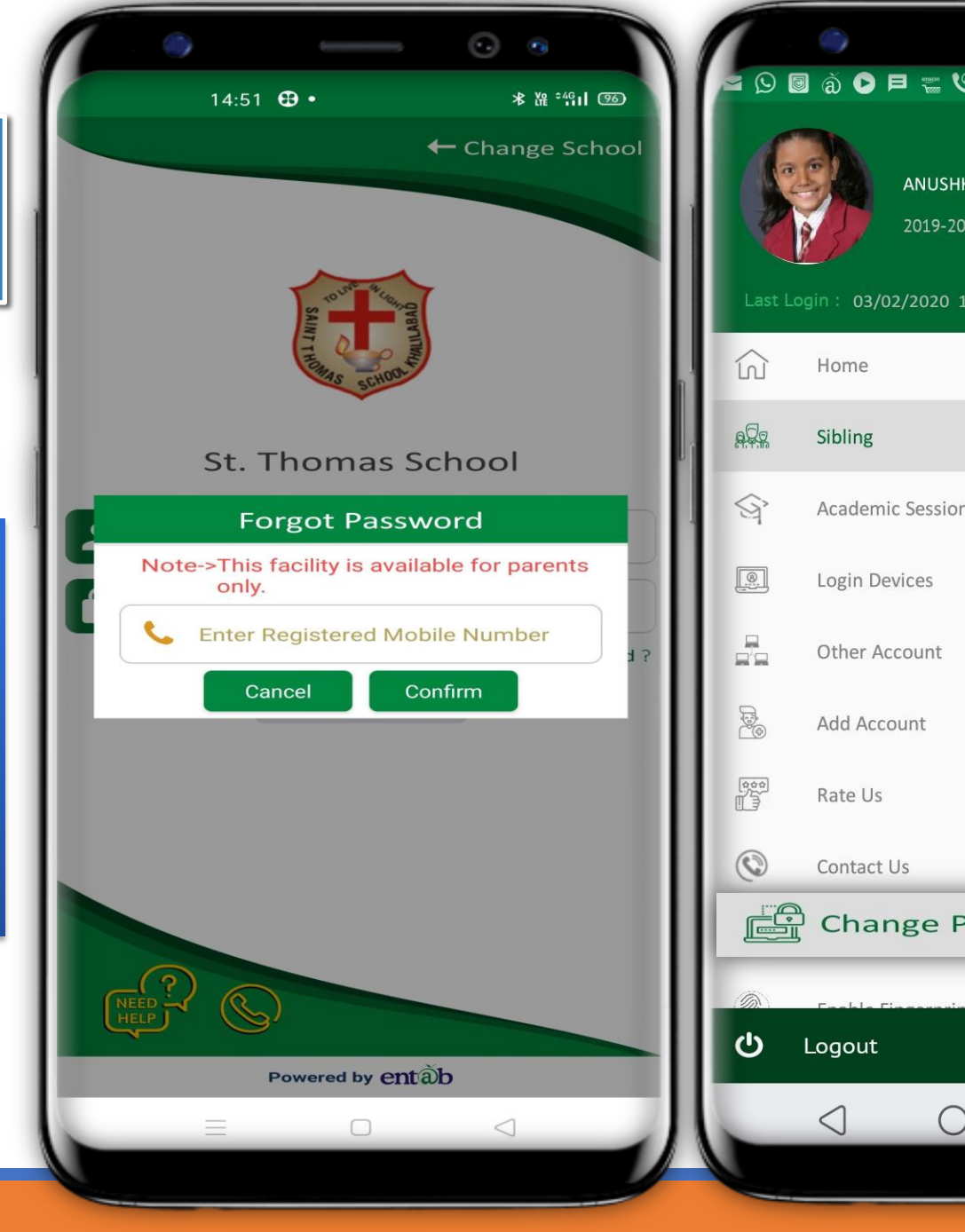

entab  $\overline{\mathbf{C}}$   $\mathbf{r}_1$ ● **\$I Volte** <sup>W</sup> 92% 15:3 **EI THE CO NBT NBT** ANUSHKA SINGH 2019-2020 Last Login: 03/02/2020 14:27 pm select Academic Session select  $\theta$  x **Change Password**  $\theta$  Old Password R New Password Confirm Password  $\blacktriangleright$ Change **ြော** Change Password Ver 4.4  $F$ 

#### **Home Screen**

Logging in …these are the first screens that appear. All the ICONS are displayed on these 02 screens.

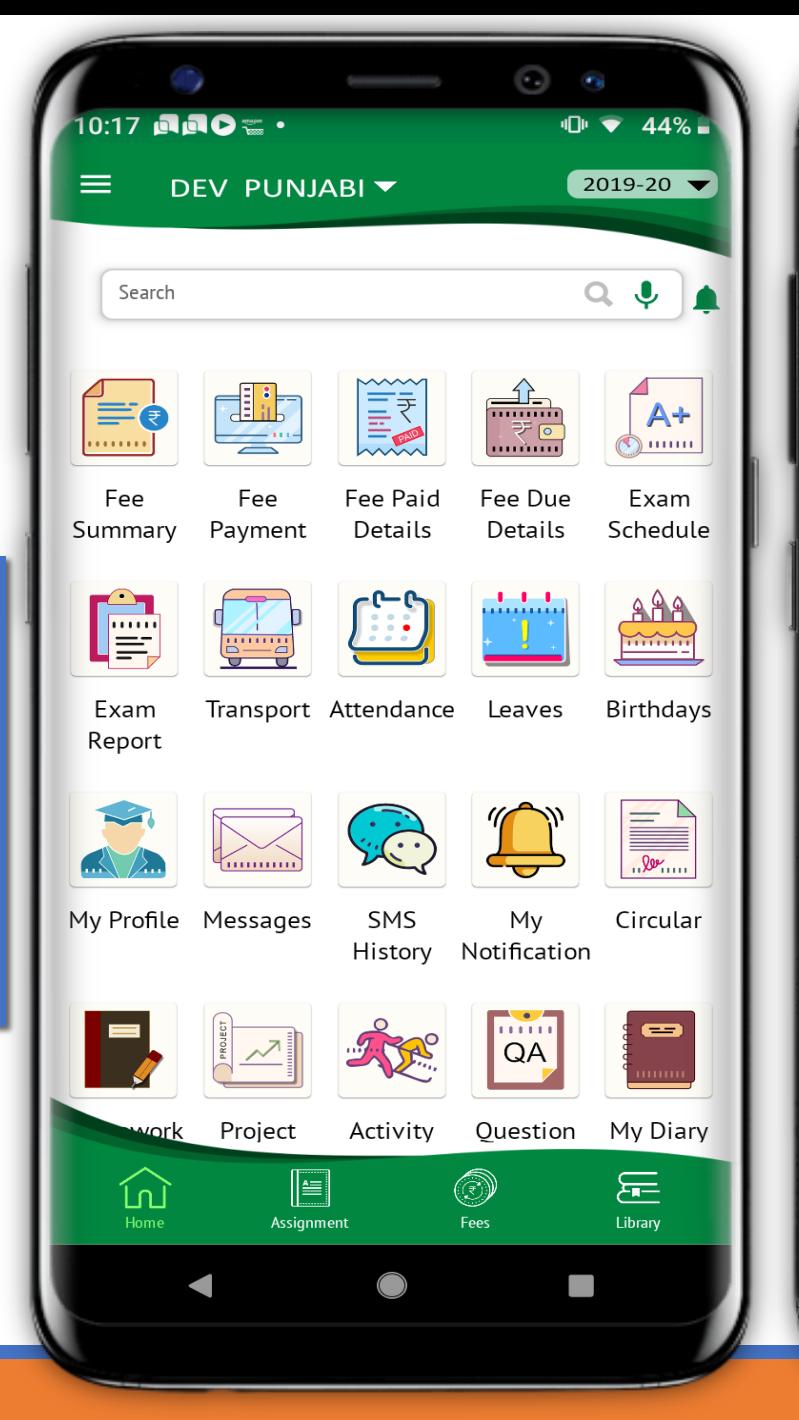

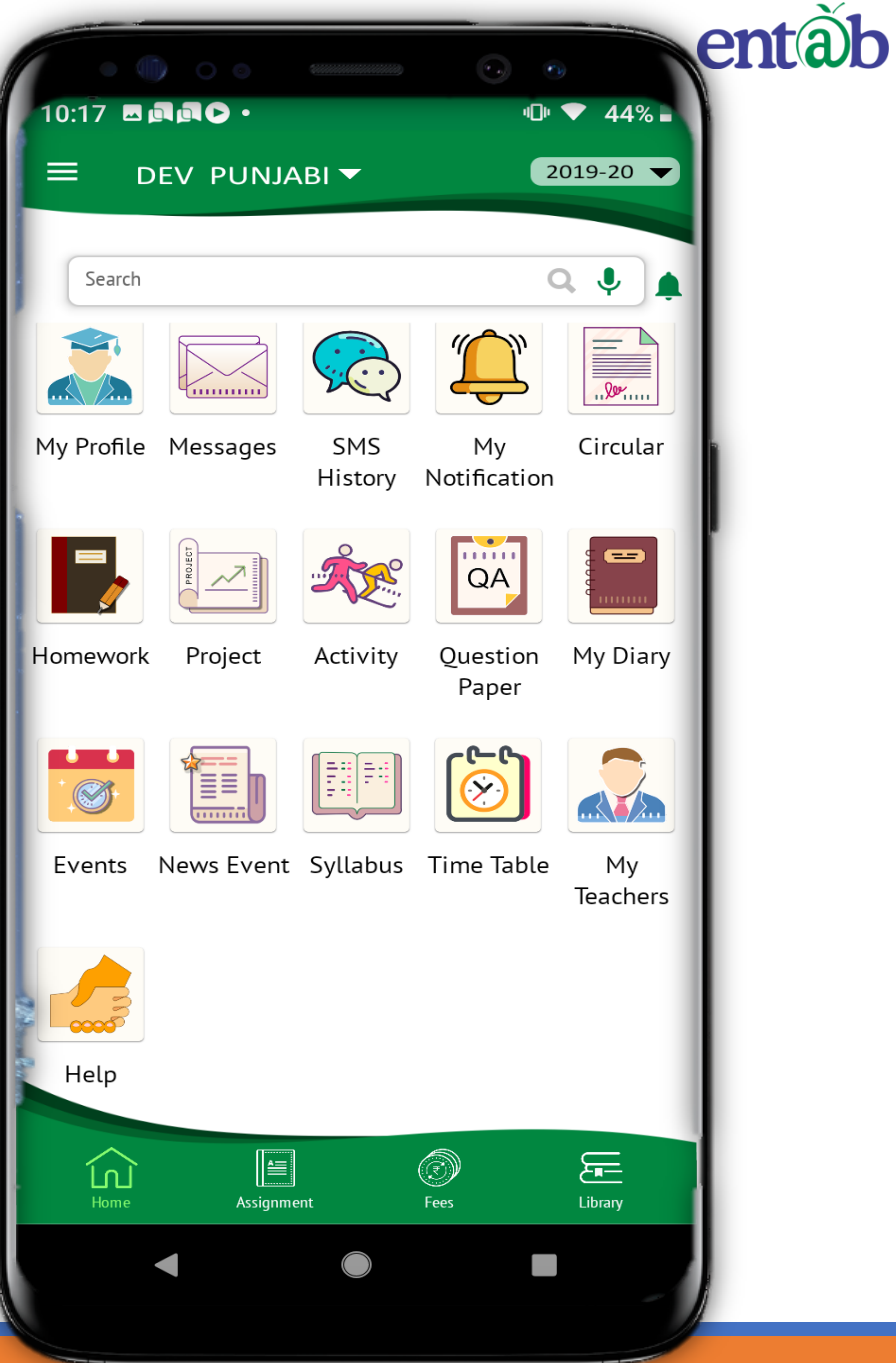

#### **Switch Account in case of Sibling**

The user can access more than one account via using only login credentials in case of sibling.

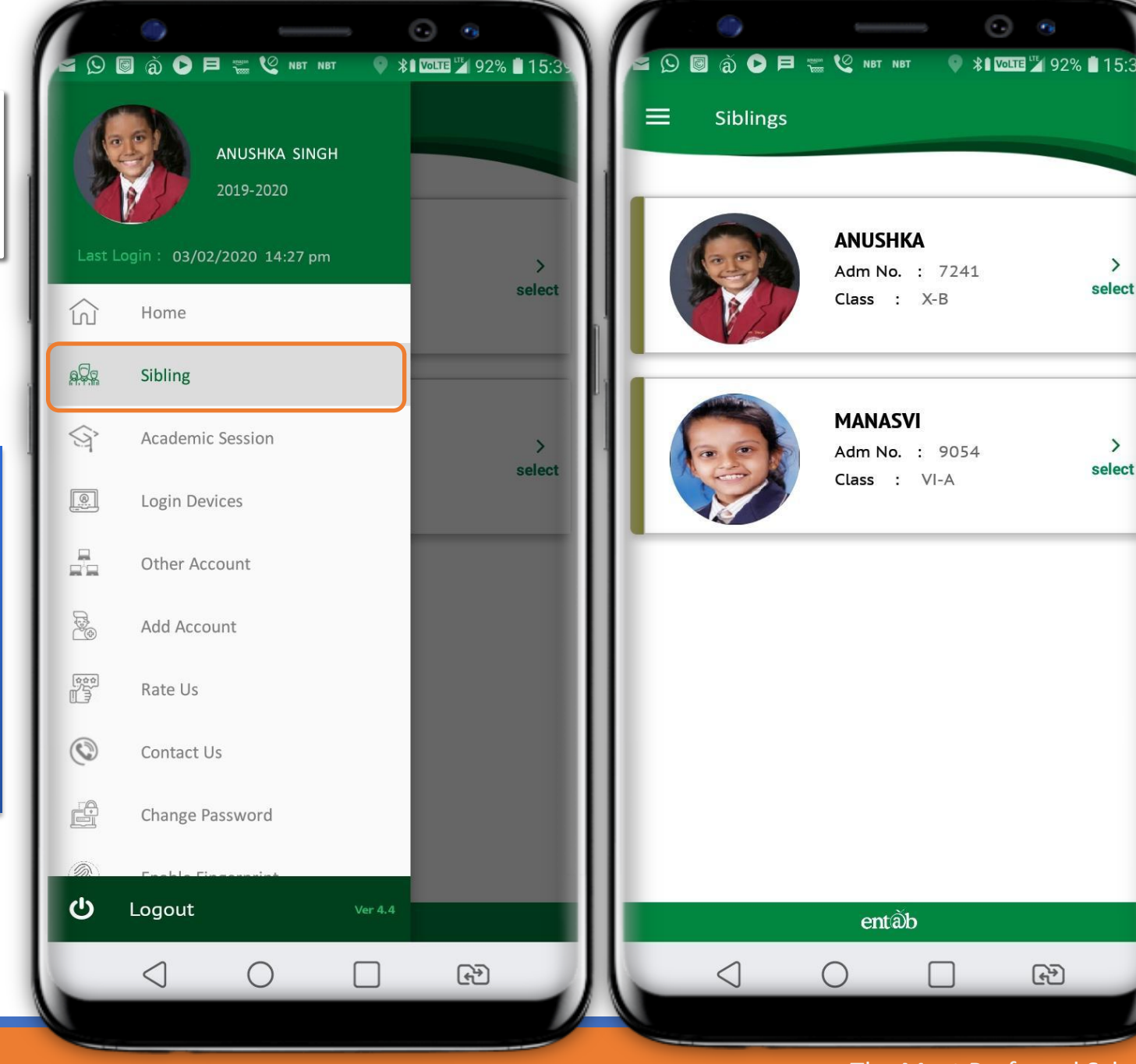

entab

#### **Homework**

#### **Assignment**

Clicking on video and clip icon to get the detailed video.

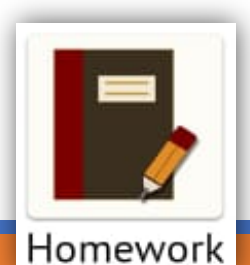

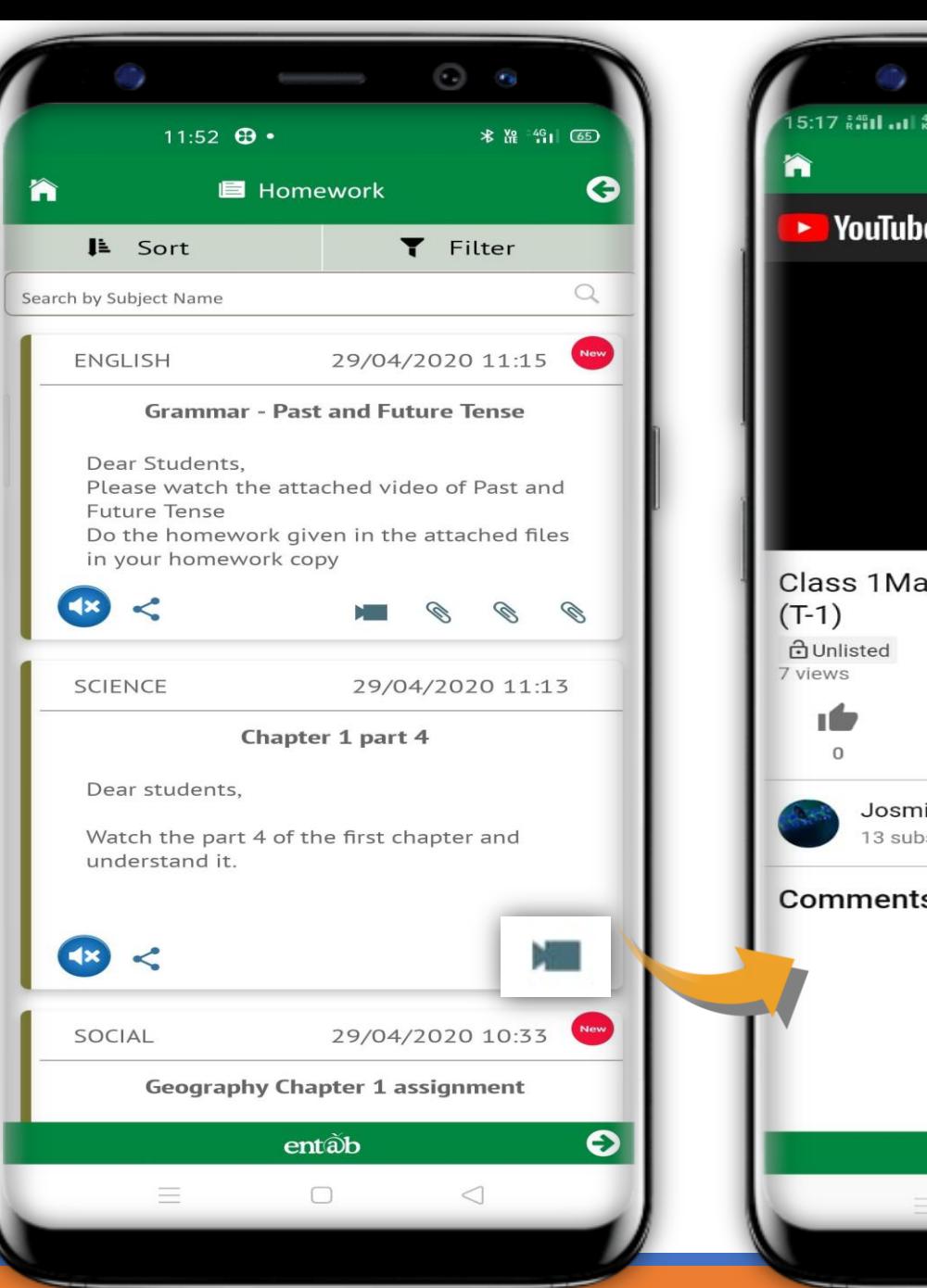

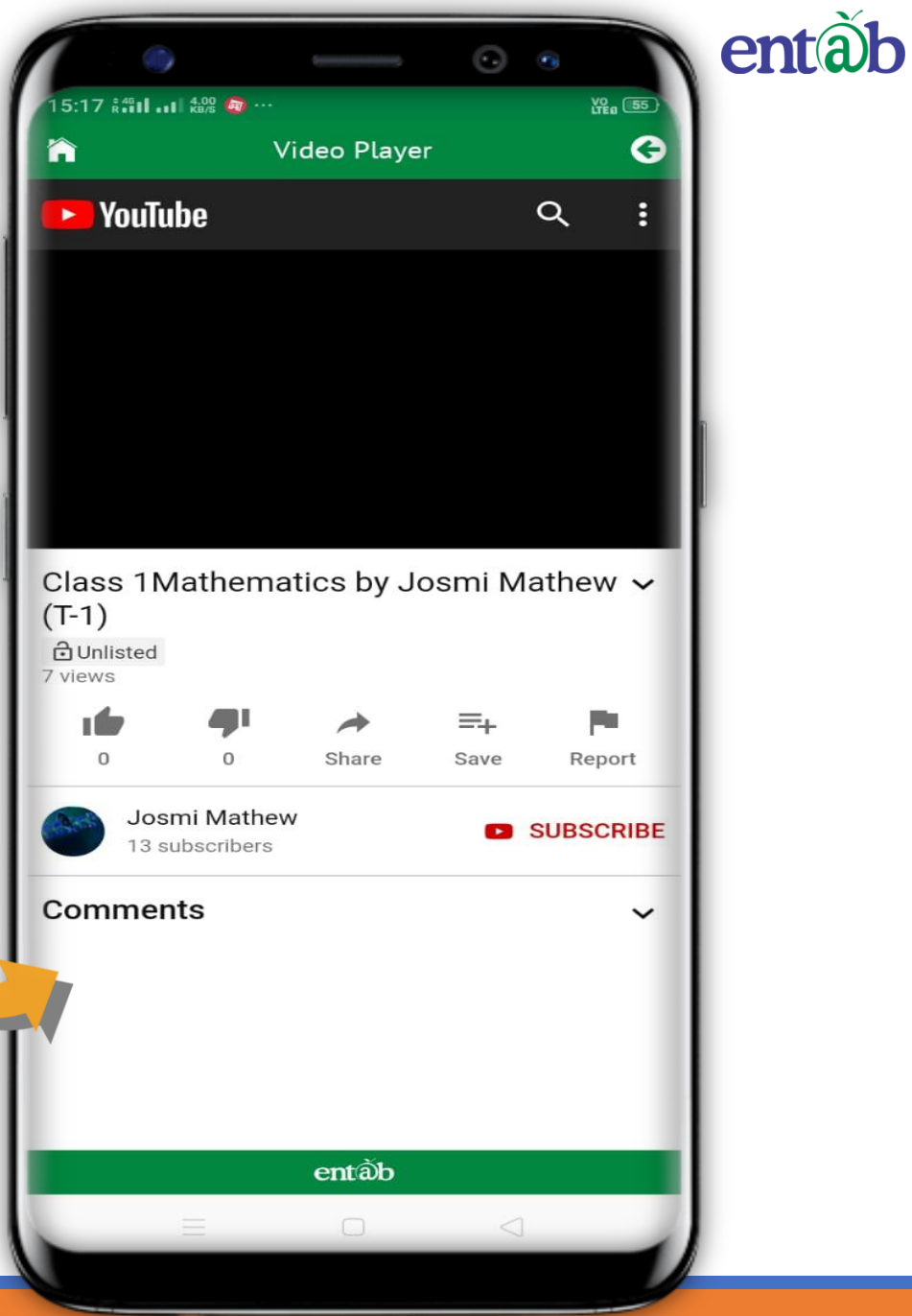

### **Circulars**

#### **News / Events**

Clicking on any of these ICONS, takes you to the details embedded in it, for eg Circulars, News, Homework, Events etc.

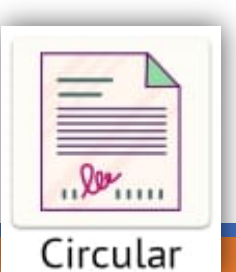

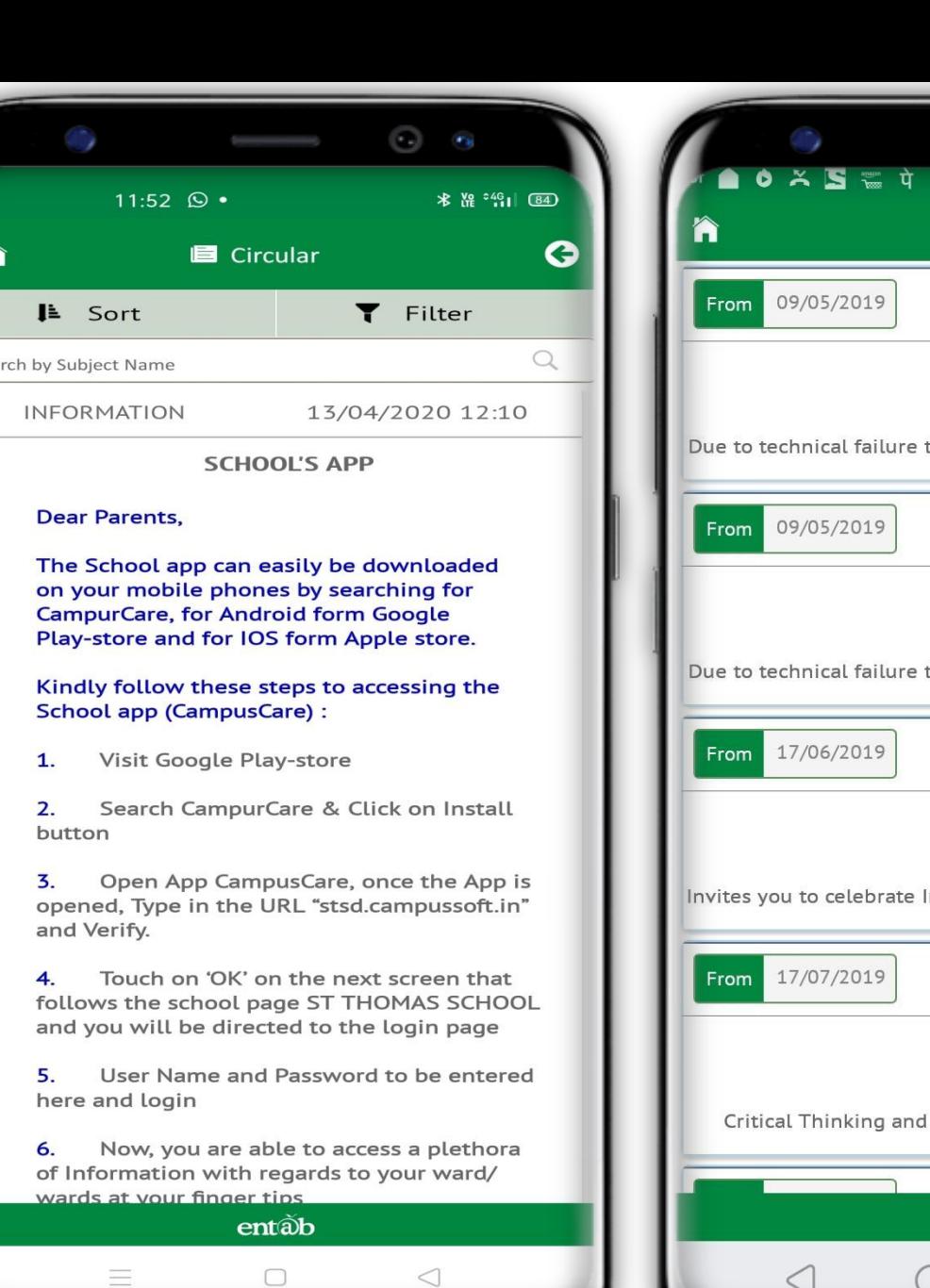

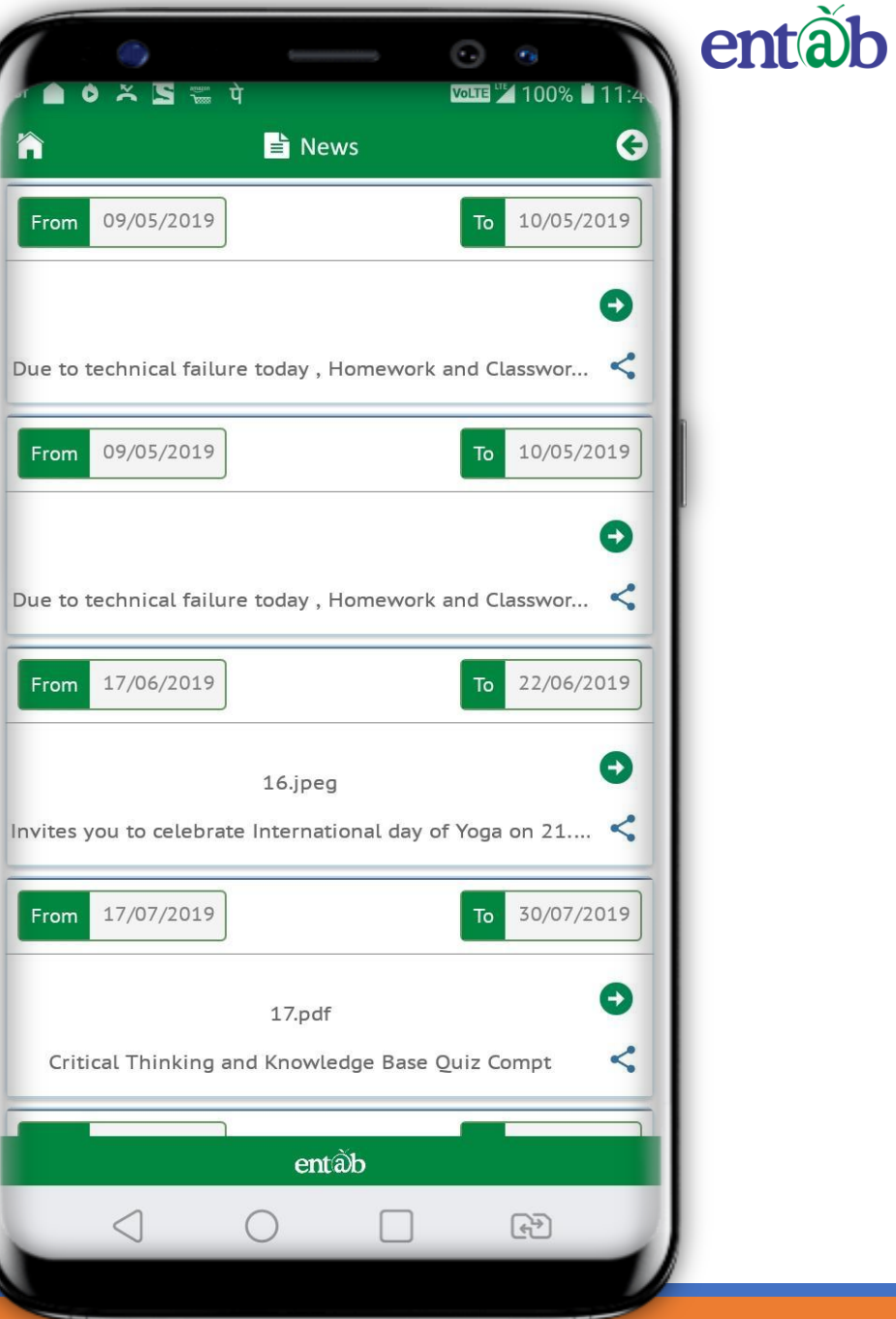

#### **Fees Details**

Fees Due, Fees Paid, Breakup of the Fees, Receipts all can be had from this section.

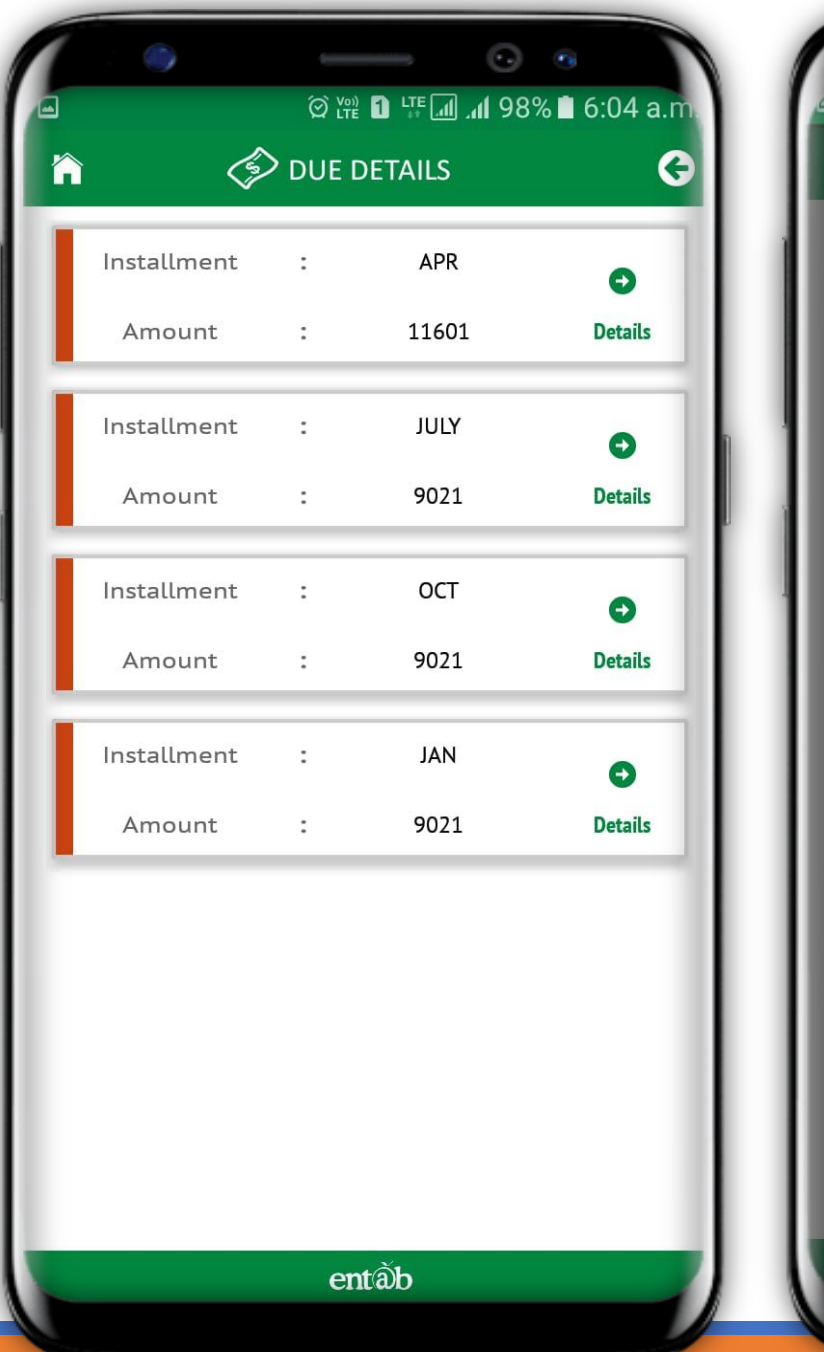

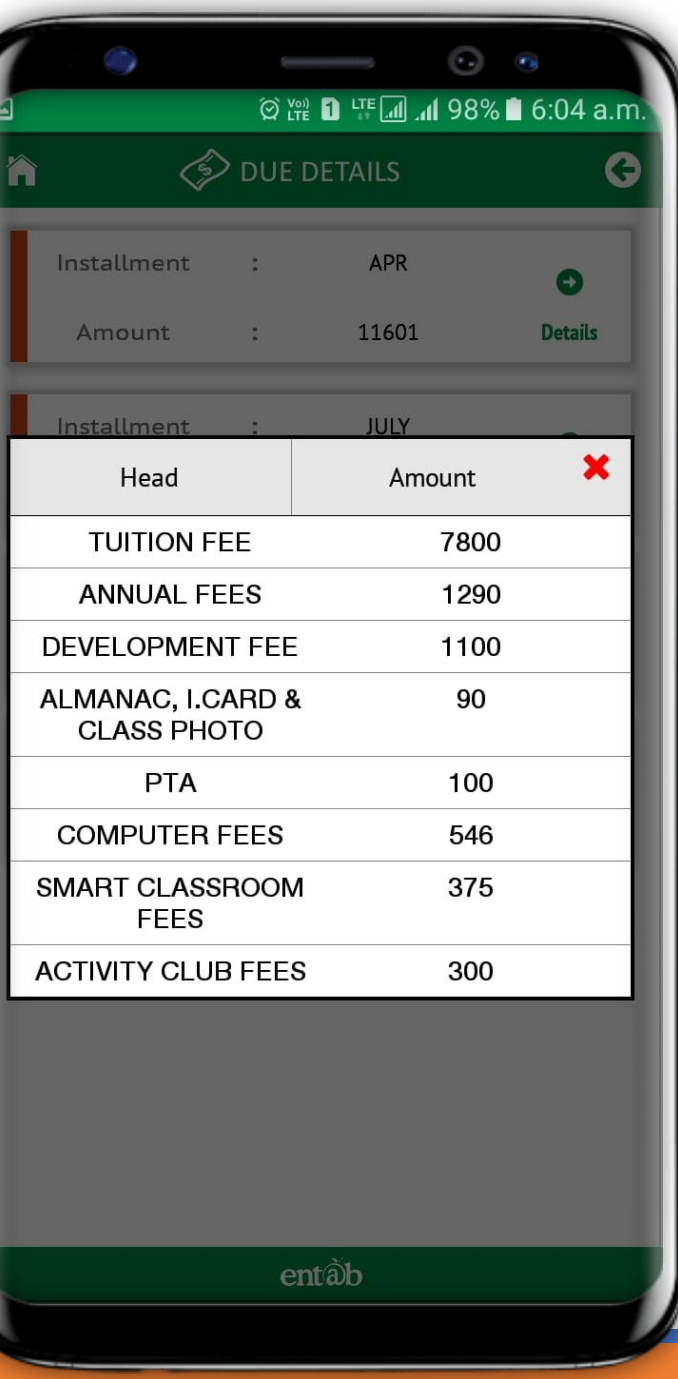

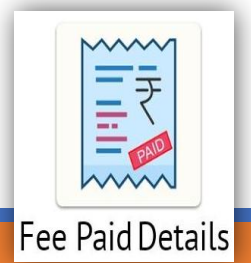

The Most Preferred School ERP Software

entãb

## **Fees Online Payment**

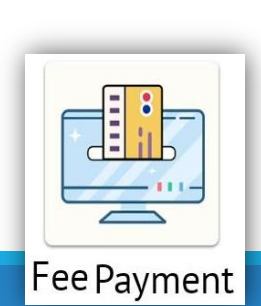

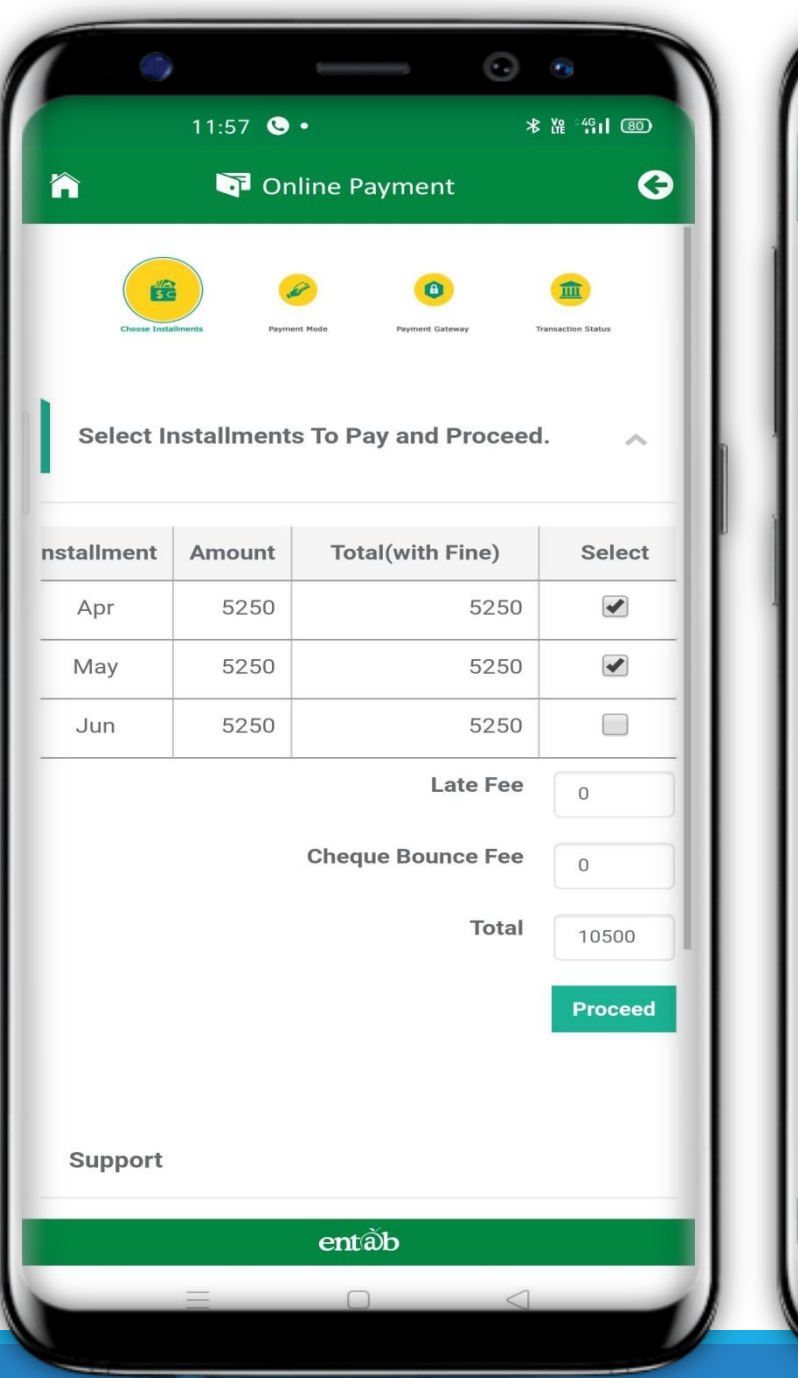

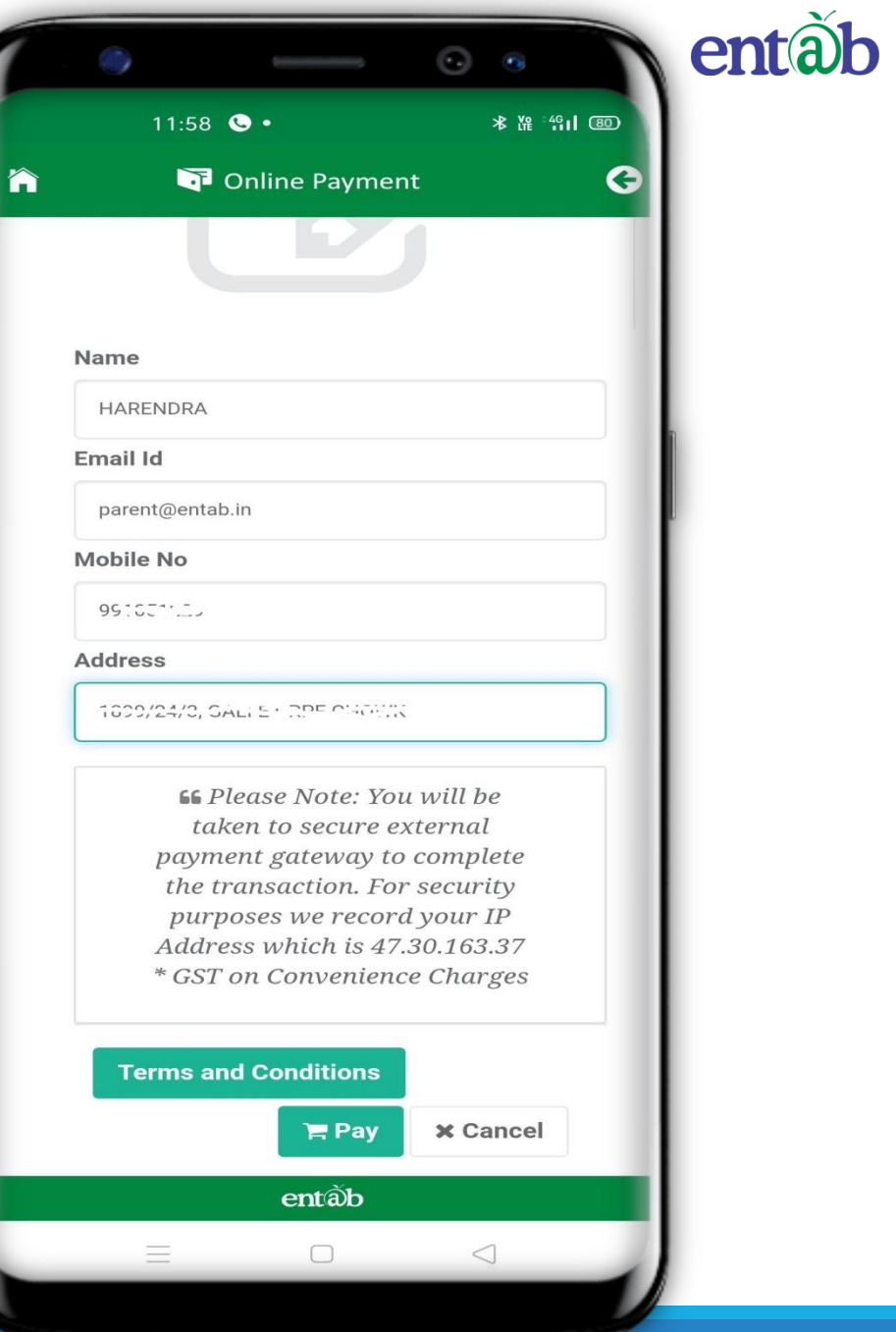

#### **Payment Gateway**

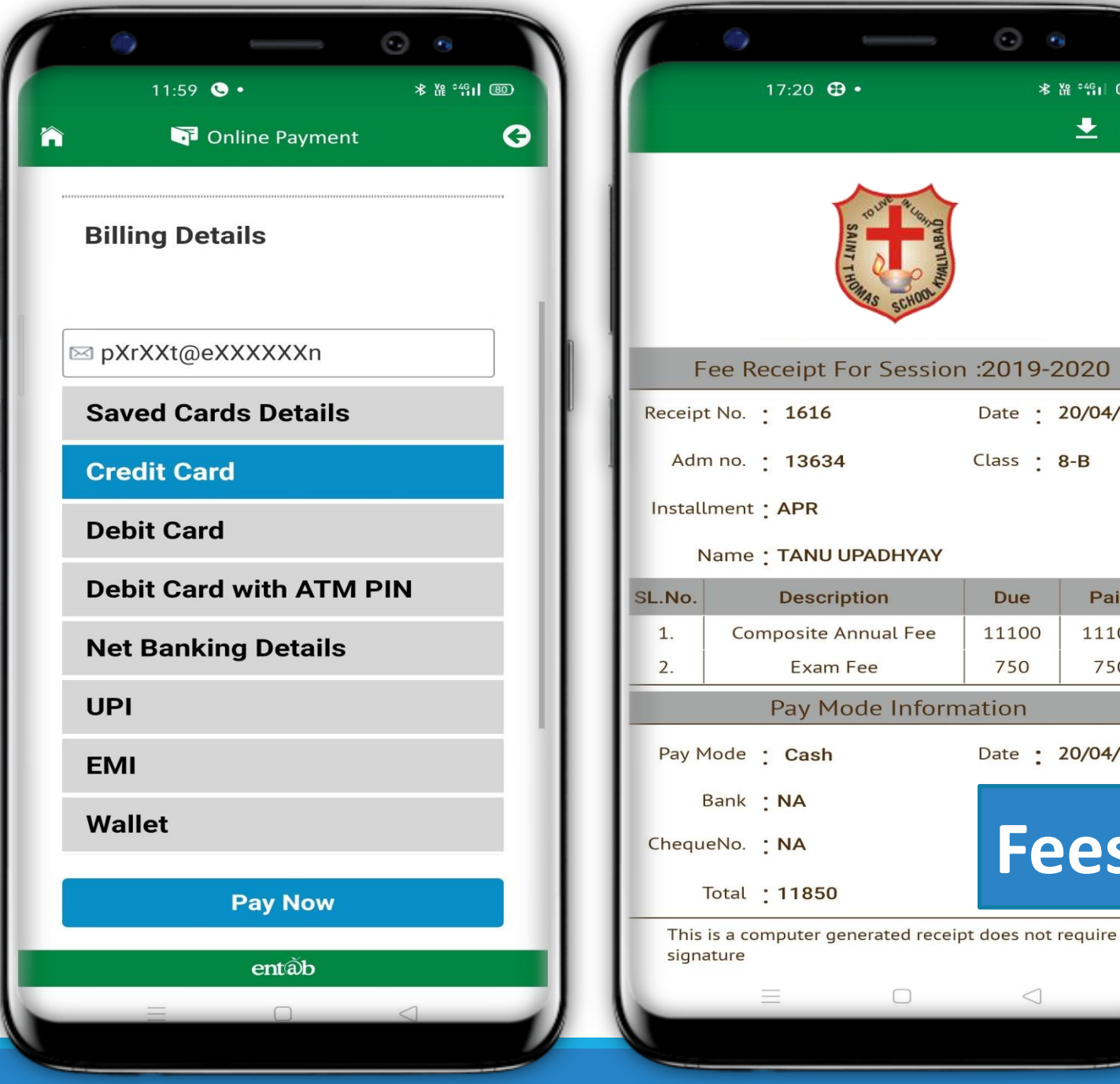

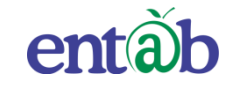

 $\bigcirc$   $\circ$ 

**\* 准 2倍1 (70)** 

Date : 20/04/2019

Paid

11100

750

Date: 20/04/2019

Class : 8-B

**Due** 

11100

750

 $\triangleleft$ 

 $\pm$  8

The Most Preferred School ERP Software

**Fees Receipt**

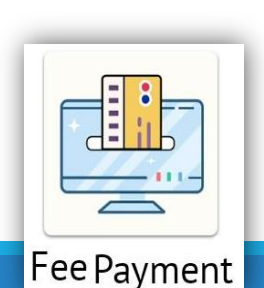

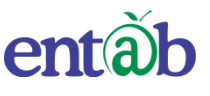

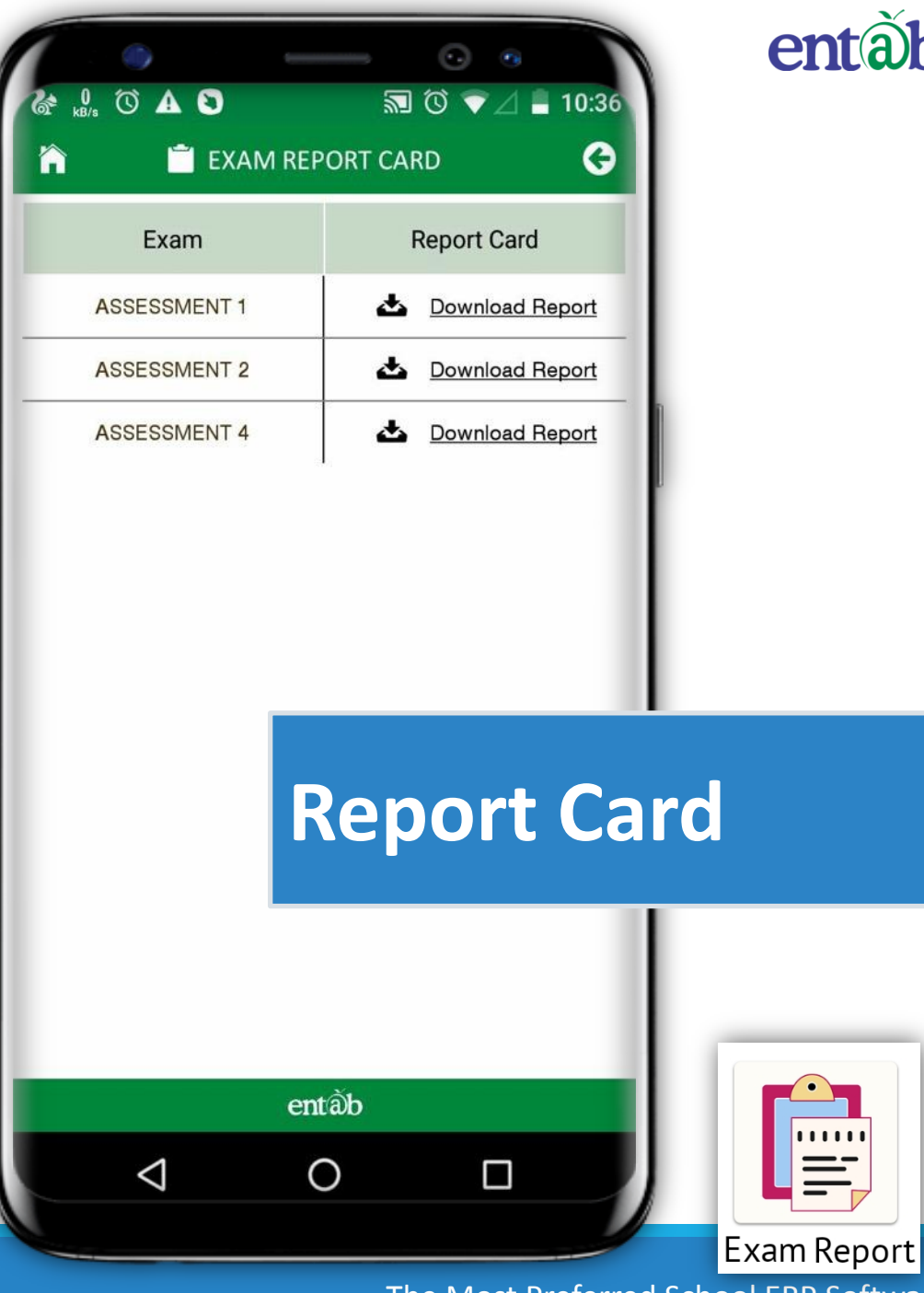

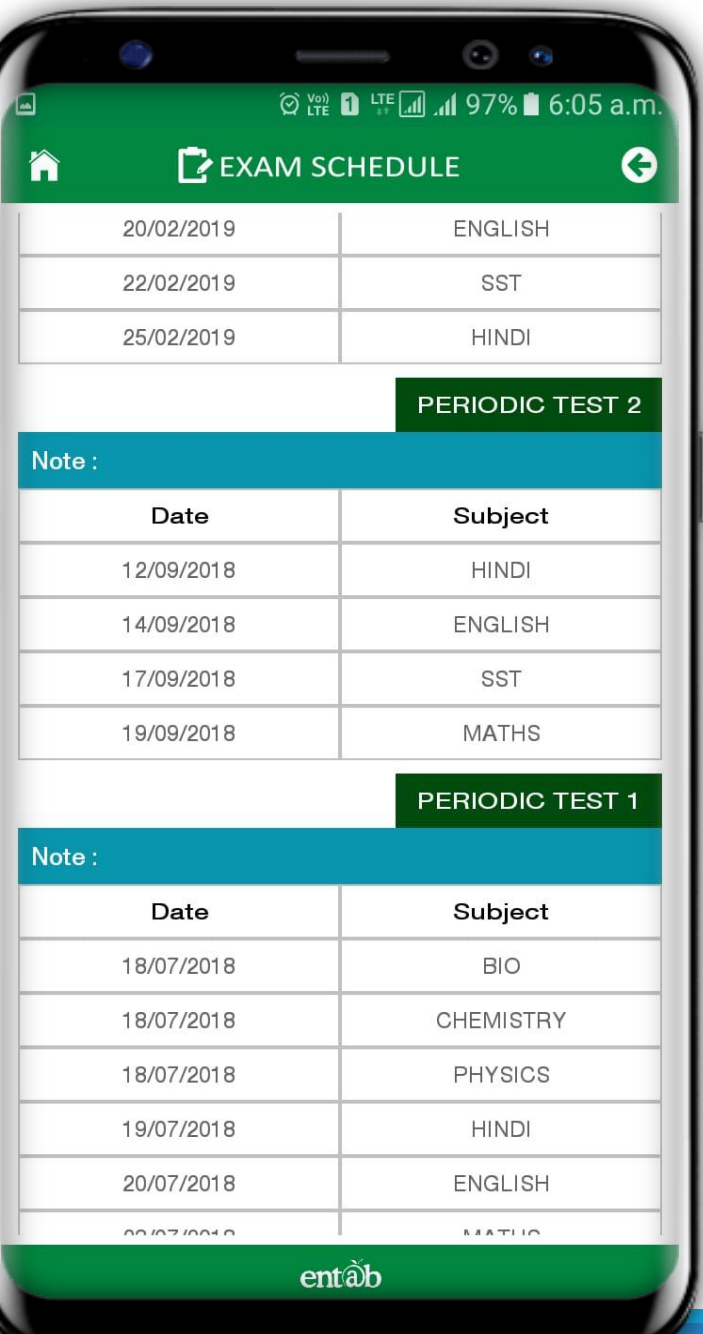

## **Exam Schedule**

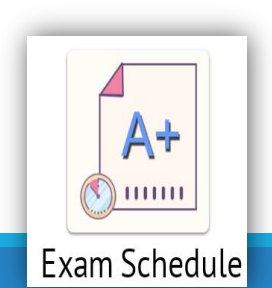

#### **Attendance**

Attendance of your ward can be viewed on this screen. You can apply for leave as well from this module.

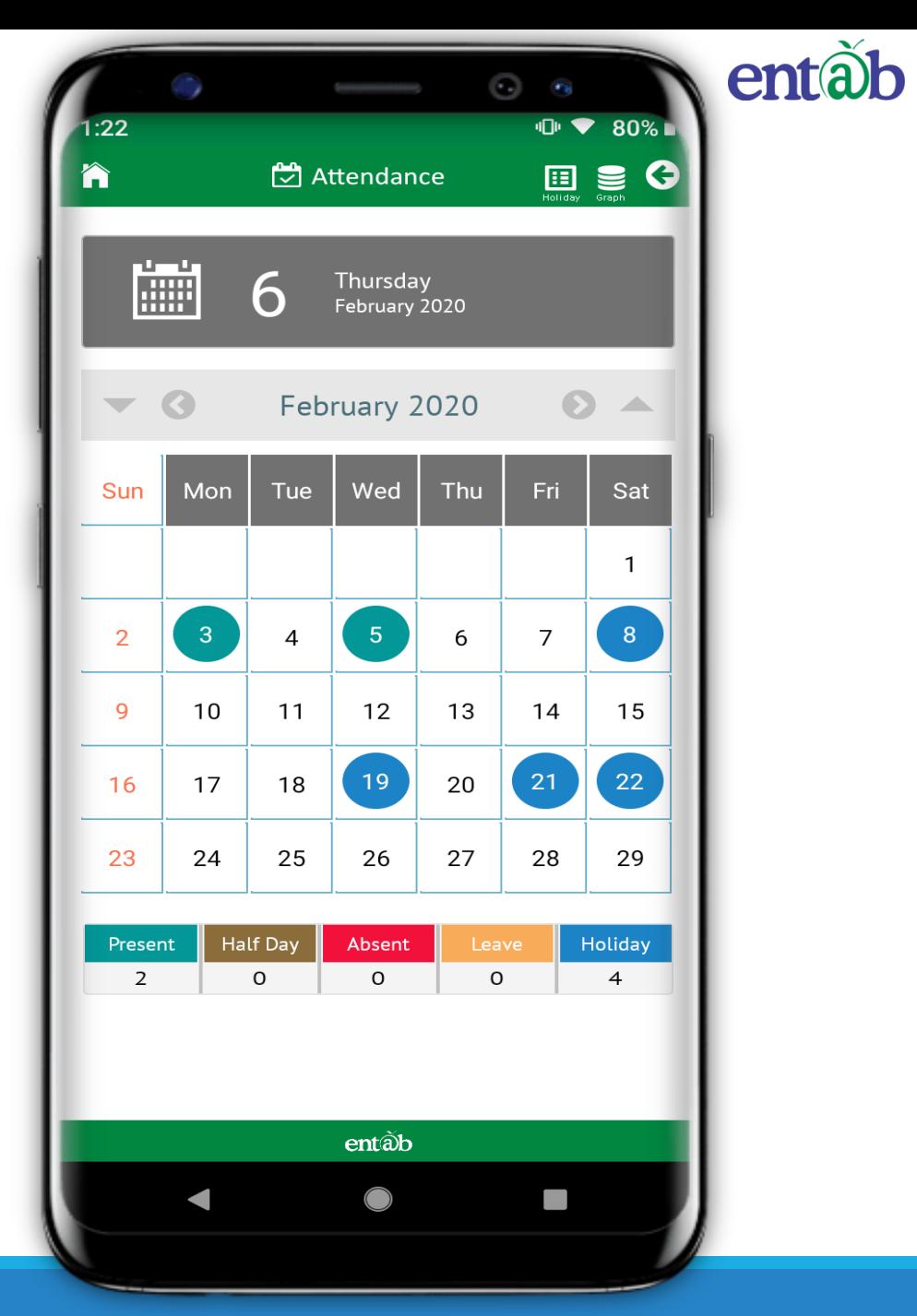

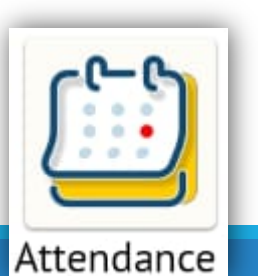

#### **SMS**

#### All SMS received by the parents are stored and viewed here.

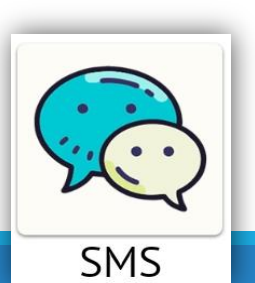

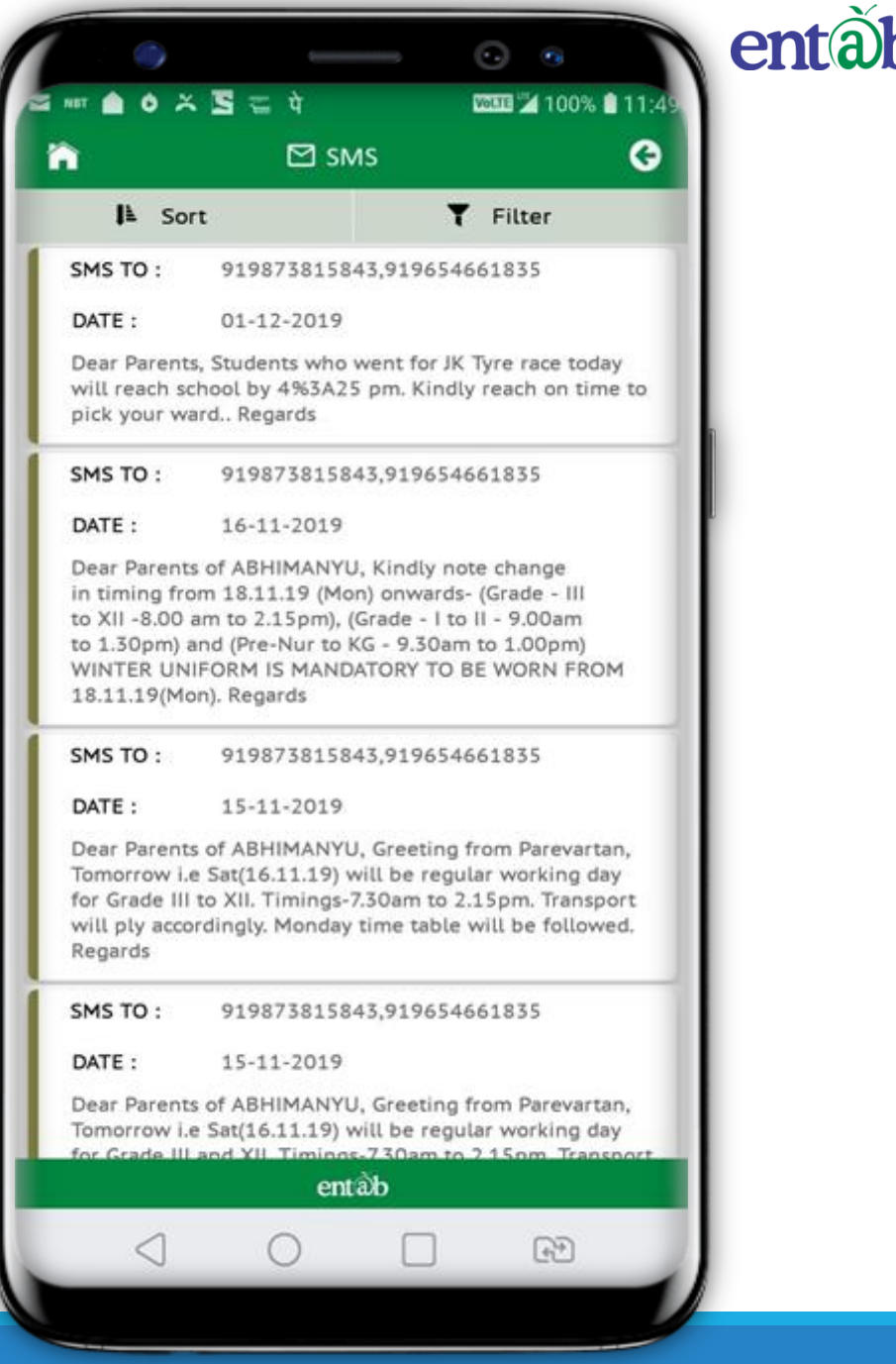

#### **Messages**

#### How to compose messages

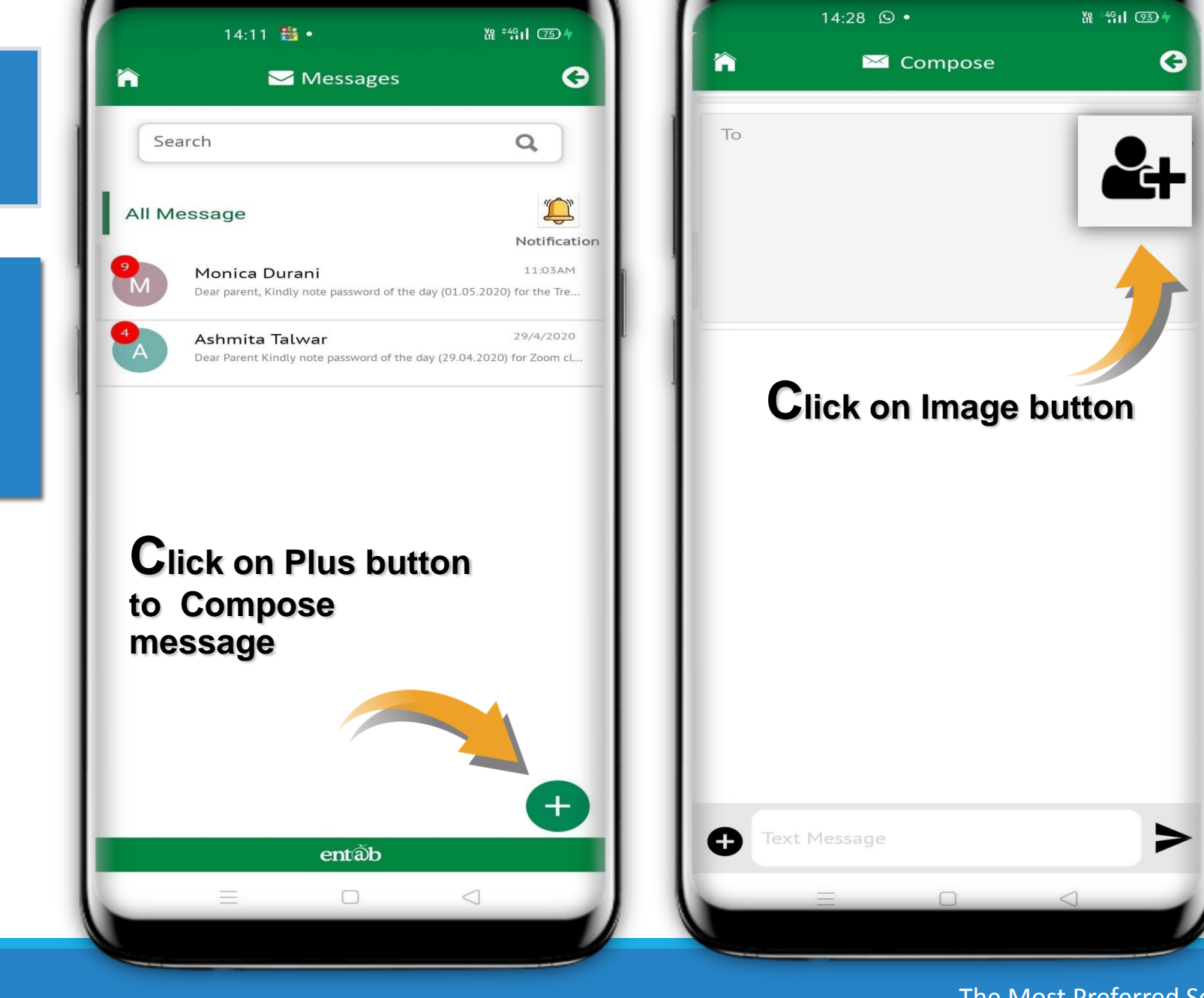

 $\odot$ 

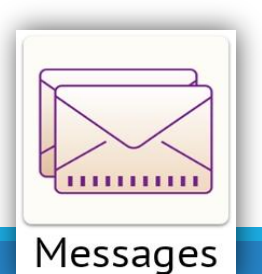

entãb

 $\odot$  a

#### **Messages**

#### How to compose messages

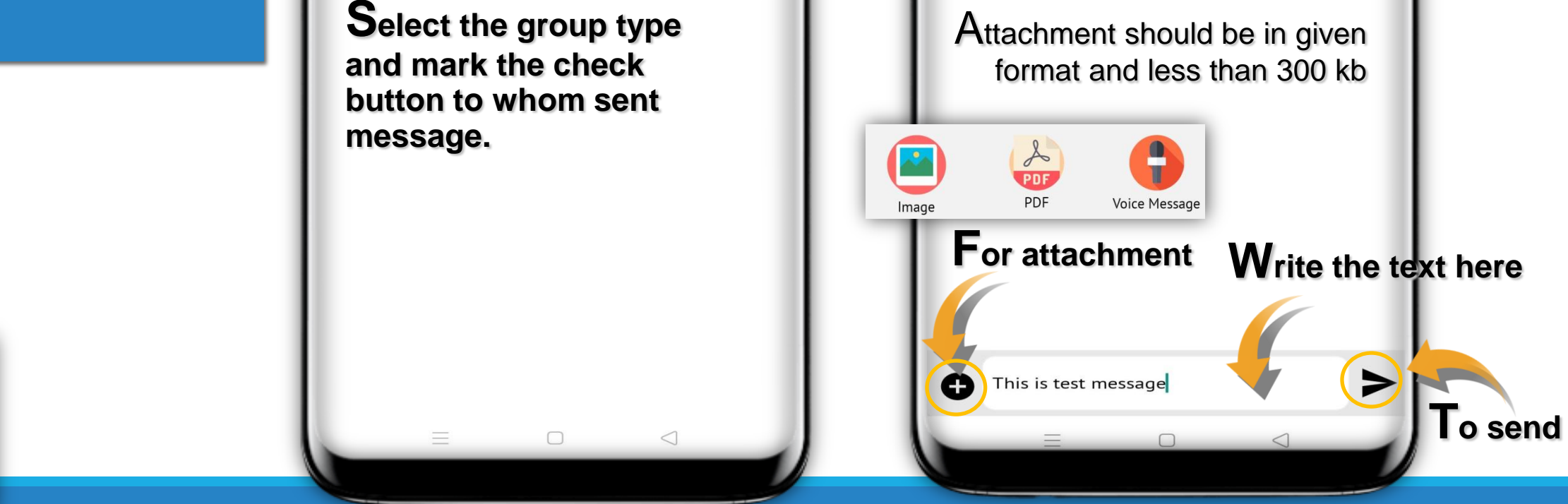

 $\odot$ 

STeacher

准 "川 (75) +

 $\bullet$ 

Done

 $\alpha$ 

 $\Box$ 

 $\Box$ 

14:11 翻 •

Â

Admin

Search

**MONICA DURANI** 

**ASHMITA TALWAR** 

User Name

Compose Mail

CTeacher

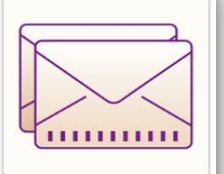

Messages

The Most Preferred School ERP Software

entãb

 $\odot$  a

第 41 9

 $\bullet$ 

 $2+$ 

14:41  $\oplus$  •

Â

MONICA DURANI

Compose

#### **Class Teacher / Sub Teacher**

You can see the Details of the Class Teachers & Subject Teachers of your Ward.

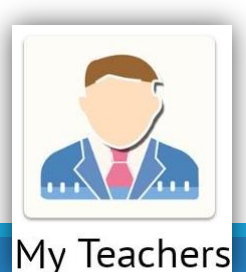

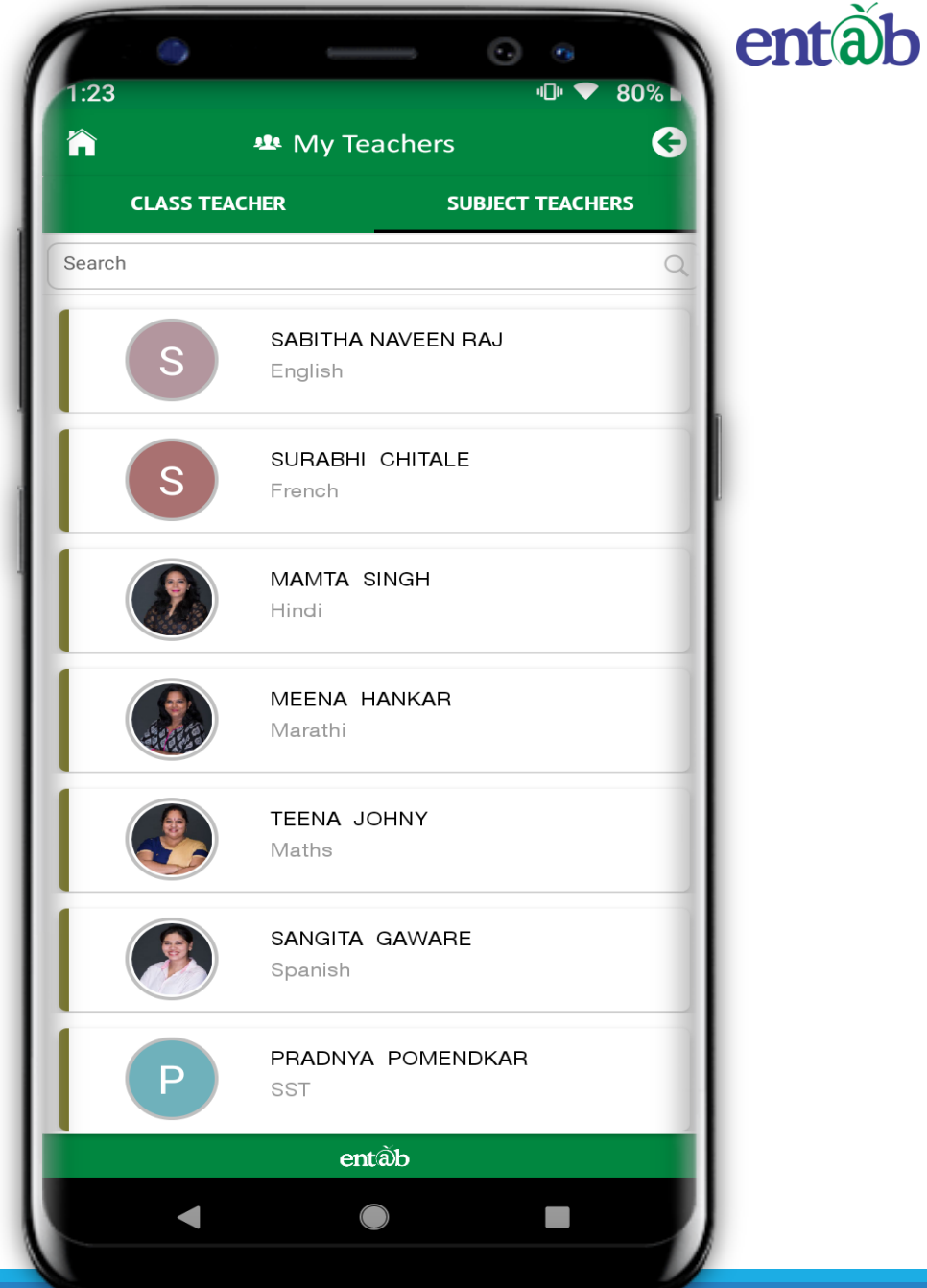

**How to Register Query via Mobile app**

Request all Parents to register there query via in app Need Help option as given in image ,than fill the required details , you will get the assistance call with in 24 working hours

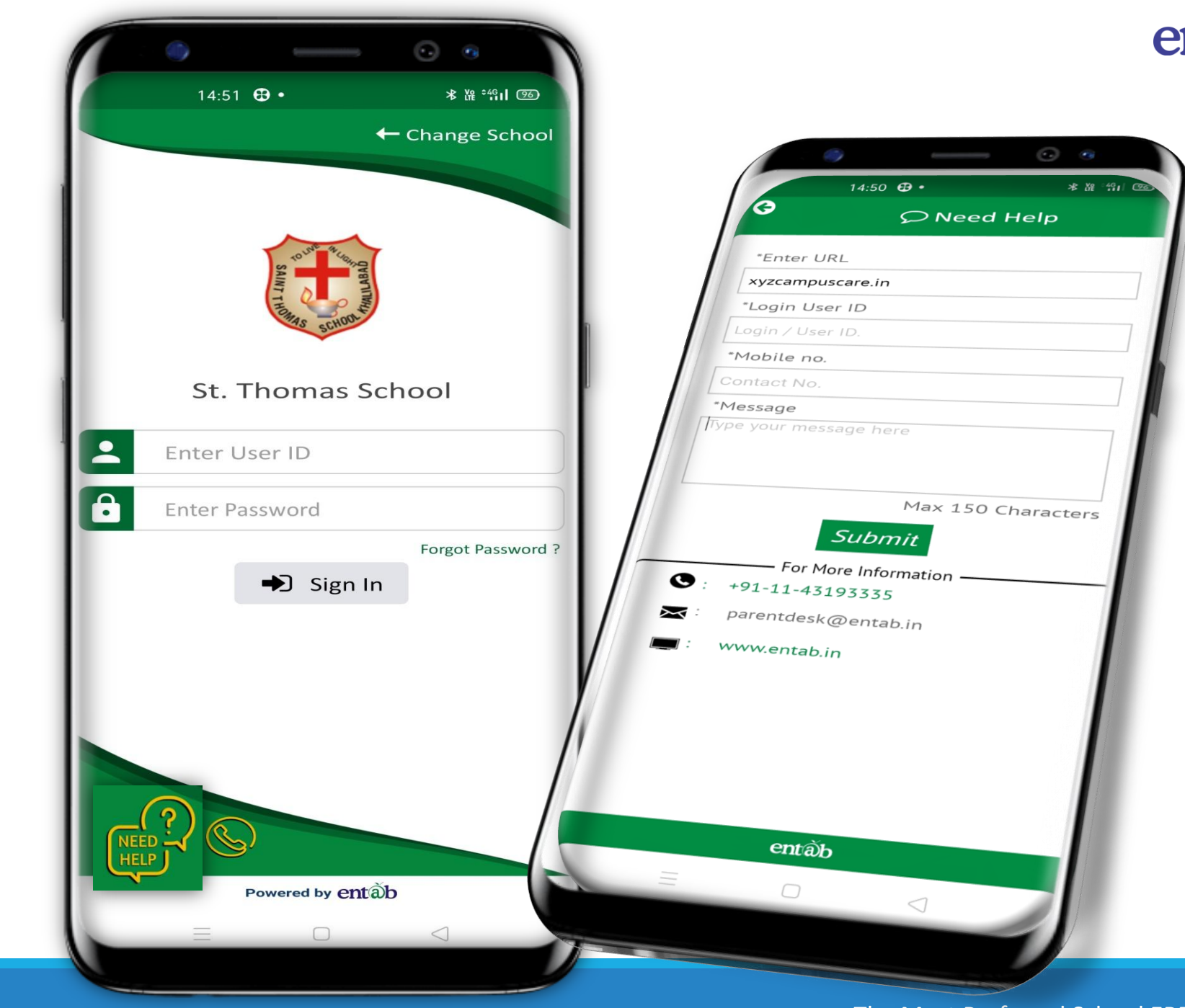

#### **Help Desk -Entab**

Request all Parents to Note down and save this No to your Contacts. This will help in clearing all your doubts regarding the use of this "Mobile Apps"

*Note \* During lockdown period land line numbers are not in service*

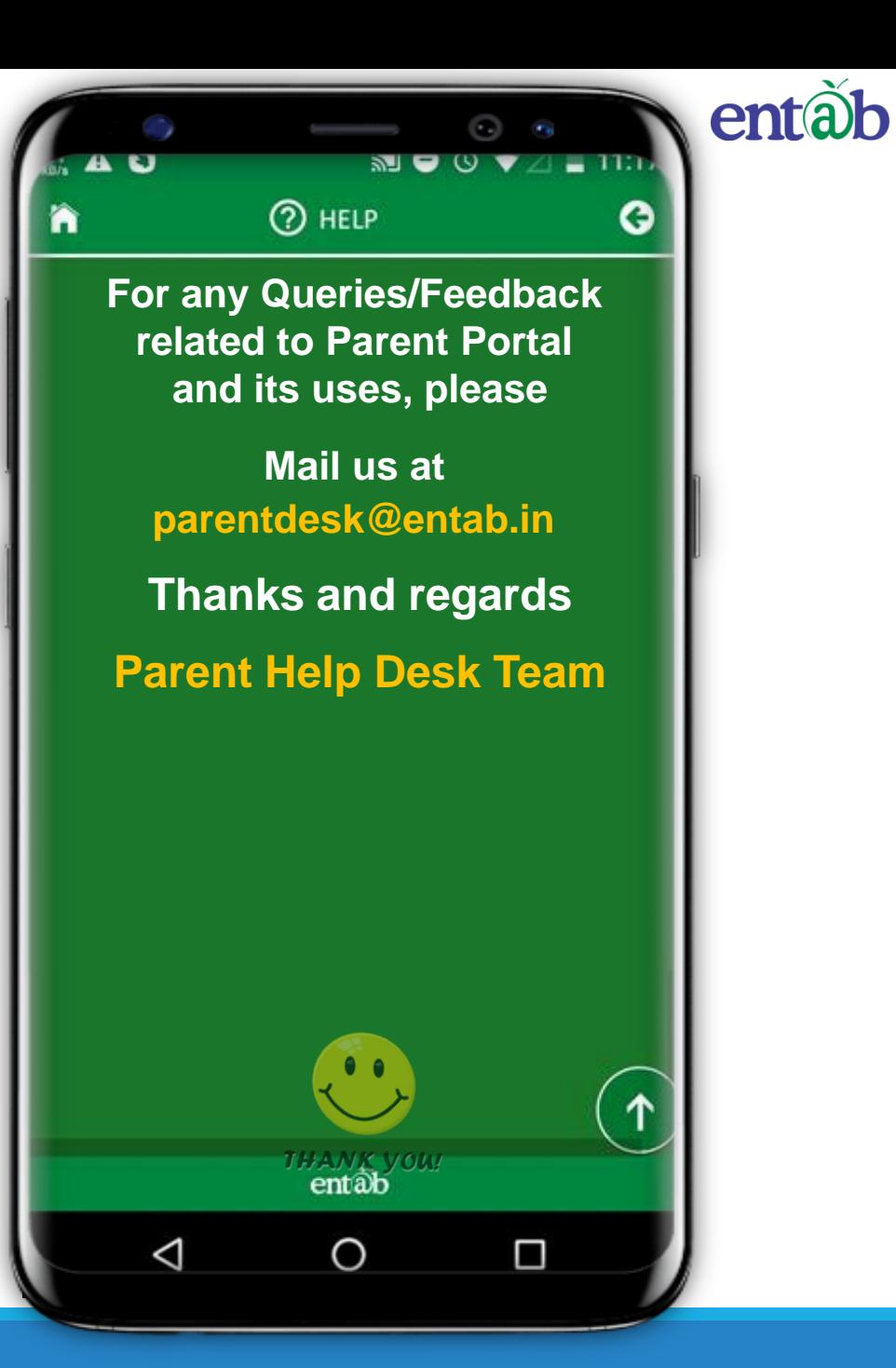

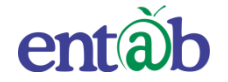

## **THANK YOU…..**

## **PARENT'S HELPDESK:**

# **parentdesk@entab.in**